Mode d'emploi

# **Balance poids/prix UC3-GTouch...**

## **be connected be successful**

**Mode d'emploi**

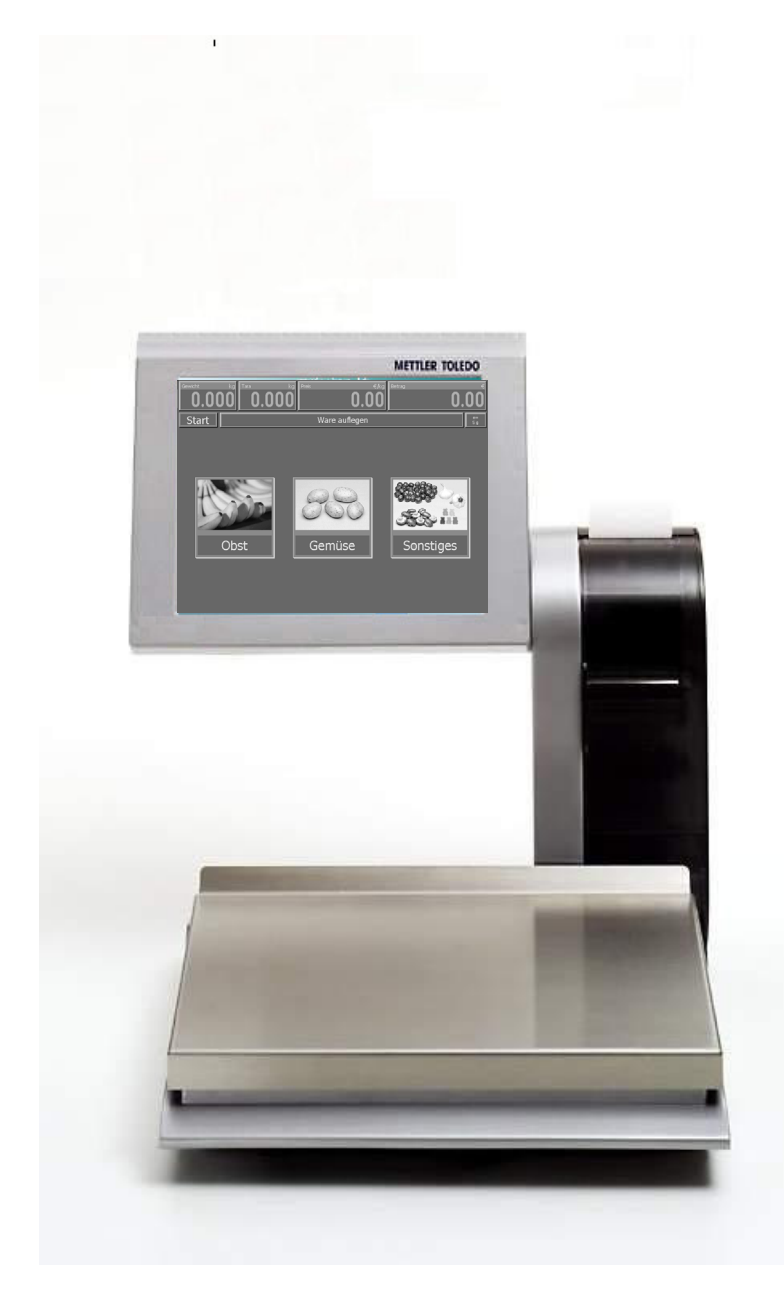

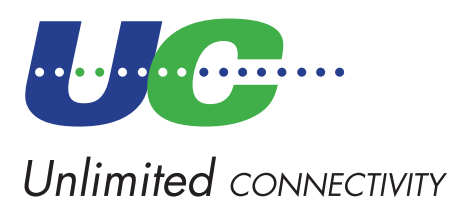

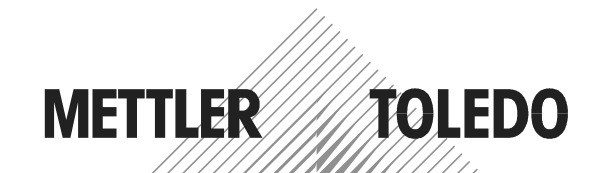

© Mettler-Toledo (Albstadt) GmbH ME-2201 0430A Printed in Germany 0905/2.11

## <span id="page-1-0"></span>**Déclaration de conformité**

#### Nous, **Mettler-Toledo (Albstadt) GmbH Unter dem Malesfelsen 34 D-72458 Albstadt**

déclarons sous notre seule responsabilité, que le produit

**balance poids/prix modèle UC3 - GTouch...**

à partir du numéro de série 2664654

auquel se rapporte cette déclaration, est conforme aux normes et directives suivantes:

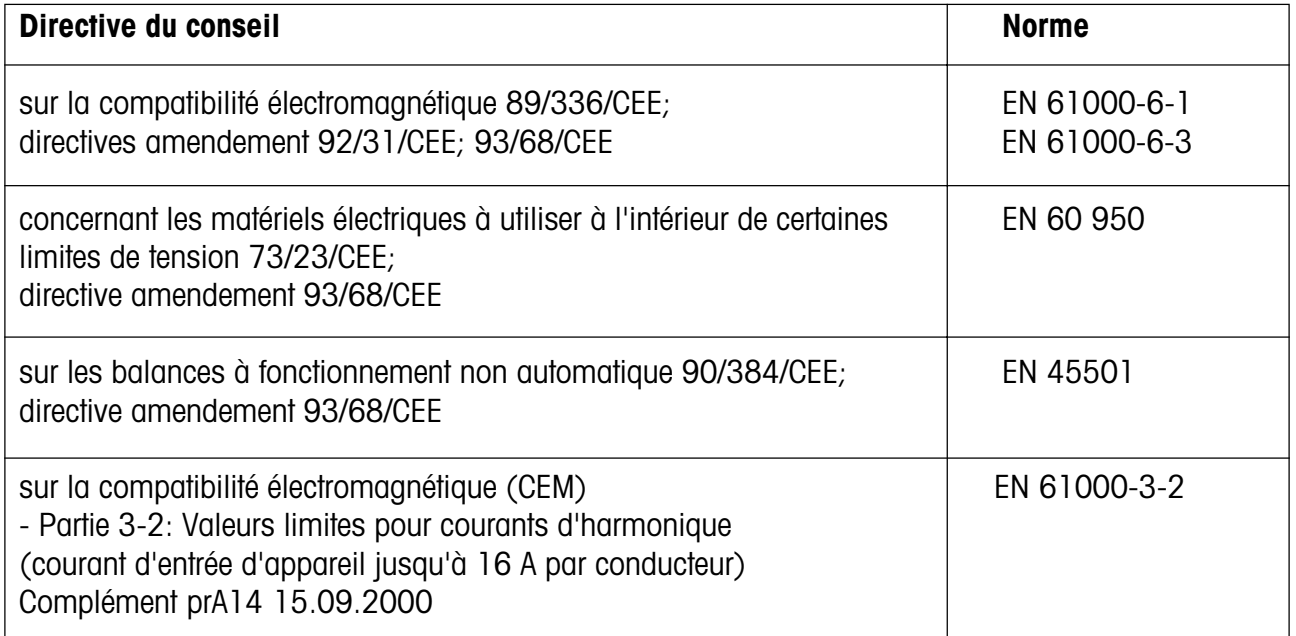

#### Albstadt, septembre 2005 and albstadt and albstadt and albstadt and albstadt and albstadt and albstadt and albstadt and albstadt and albstadt and albstadt and albstadt and albstadt and albstadt and albstadt and albstadt an

'Aun

Peter Bürker, General Manager **Dr. Andreas Rinn, Quality Manager** 

## Table des matières

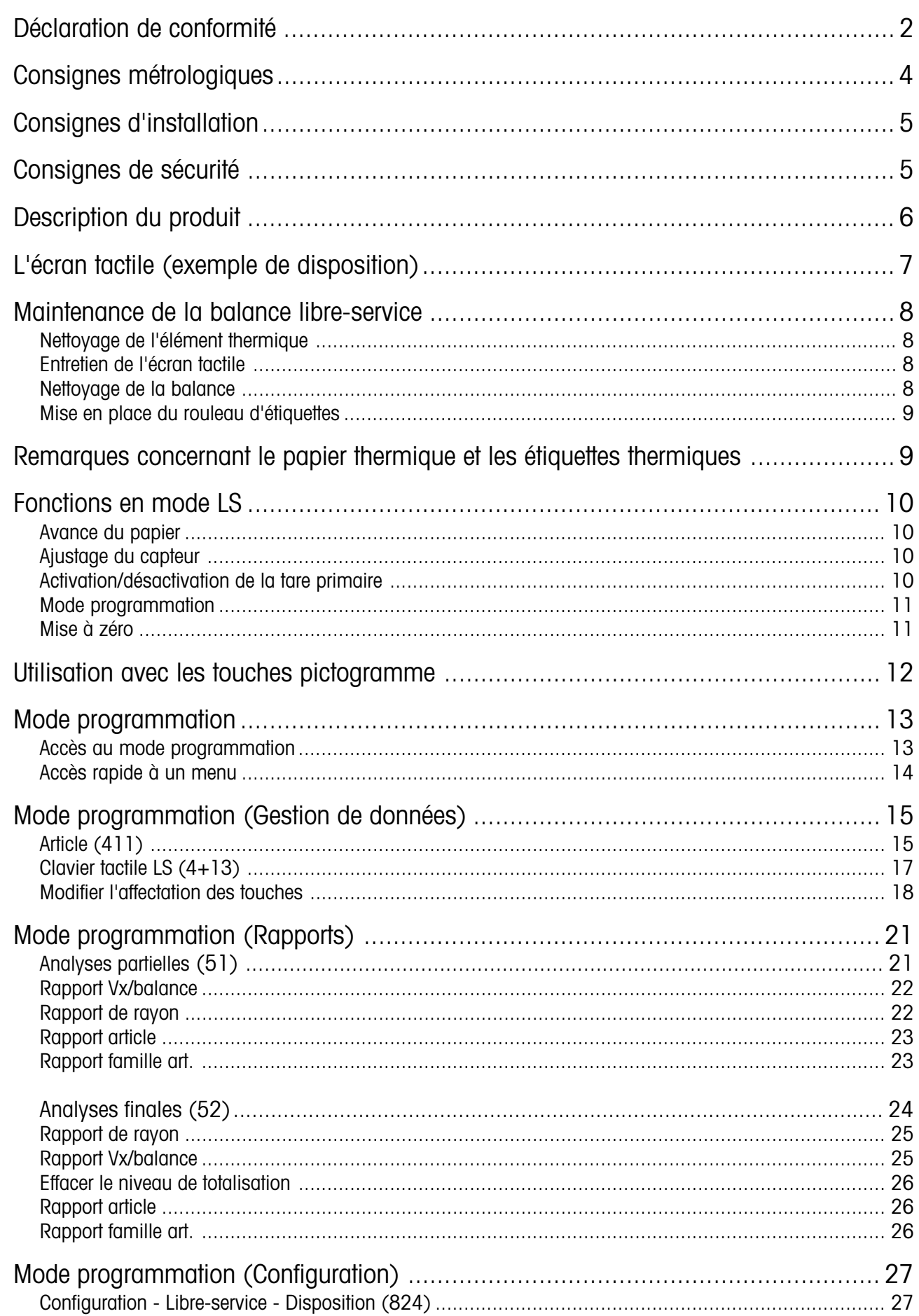

Page

## <span id="page-3-0"></span>**Consignes métrologiques**

**Note importante sur les balances vérifiées dans les pays de la CEE**

**M**

**Les balances vérifiées en usine portent le symbole ci-contre sur l'étiquette apposée sur l'emballage.**

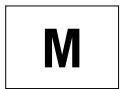

**Les balances identifiées par la vignette verte "M" apposée sur la plaque signalétique, peuvent être immédiatement mises en service.**

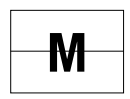

**Les balances vérifiées en deux étapes, portent l'identification ci-contre sur l'étiquette apposée sur l'emballage.**

Ces balances ont déjà été soumises à la première étape de vérification (attestation de conformité de construction selon EN 45501-8.2) et doivent encore être vérifiées sur le lieu d'utilisation. Cette seconde étape de la vérification doit être effectuée par le service après-vente METTLER TOLEDO, certifié par l'organisme notifié.

Veuillez contacter votre agence METTLER TOLEDO.

Les balances poids/prix, utilisées pour la vente directe au public, doivent obligatoirement être vérifiées.

Respectez impérativement les prescriptions métrologiques en vigueur dans votre pays.

## <span id="page-4-0"></span>**Consignes de sécurité**

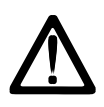

Cette balance ne doit en aucun cas être utilisée dans les environs d'un mélange explosif de gaz, de vapeurs, de brouillard ou de poussières !

Tout appareil électrique non doté du mode de protection adéquat et utilisé dans l'une des zones d'une atmosphère explosible constitue un danger important dans cet environnement !

Pour éviter tout accident, seul le personnel de maintenance formé est autorisé à ouvrir cettre balance !

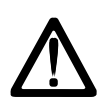

**PRUDENCE ! IL Y A RISQUE D'EXPLOSIONS EN CAS DE REMPLACEMENT NON CONFORME DE LA PILE. ÉLIMINATION DES PILES USAGÉES CONFORMÉMENT AU MODE D'EMPLOI.**

## **Consignes d'installation**

En général, votre balance fait partie d'un réseau de balances. L'installation, la mise de niveau et la mise en service sont effectuées par METTLER TOLEDO ou par un distributeur agréé. Ces agents ont été formés à cet effet et sont en possession de toute la documentation écrite nécessaire. Le raccordement de votre balance au secteur doit être effectué impérativement à l'aide du câble d'alimentation secteur fourni.

Le niveau à bulle sert au contrôle du niveau de votre balance, il est fixé à l'arrière de l'appareil. Avec les pieds réglables, vous pouvez régler le niveau de l'appareil, jusqu'à ce que la bulle d'air se trouve au centre du niveau à bulle. Le niveau à bulle doit être contrôlé régulièrement pour s'assurer d'un affichage de niveau conforme. En cas de changement d'emplacement de votre balance, le niveau doit être contrôlé, et réglé à nouveau au moyen des pieds réglables.

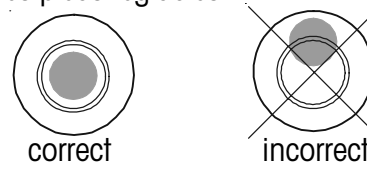

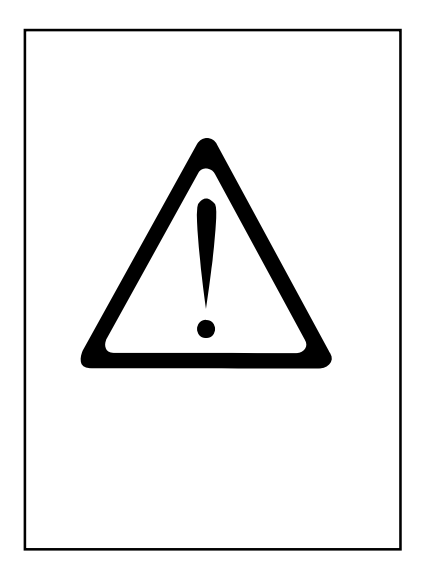

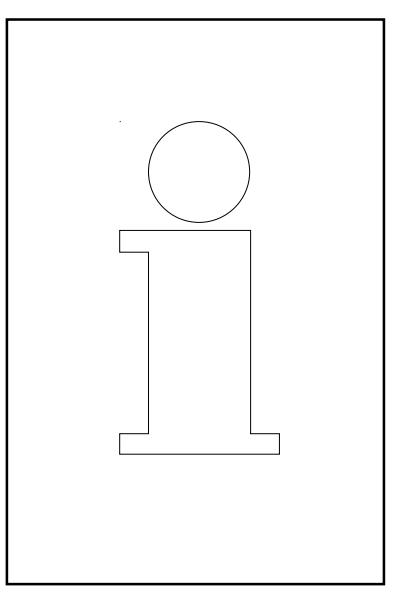

## <span id="page-5-0"></span>**Description du produit**

#### **Généralités**

L'UC-GTouch est un complément à la gamme de balances UC3. Il s'agit d'une balance pour la vente en libre-service dotée d'un écran tactile de grande dimension. L'utilisation d'une interface utilisateur tactile permet aussi une gestion sans limites des balances pour la vente en libre-service, et ce à partir de l'unité centrale; le remplacement des pictogrammes papier n'existant plus!

La limitation du nombre de PLU disponibles sur la balance qui jusqu'à présent résultait du clavier de vente en libre-service choisi est également supprimée. Il est possible d'afficher au choix un grand nombre de PLU. Avec cela, la conduite d'opérateur ergonomique qui met en oeuvre des connaissances actuelles provenant du Usability Engineering, garantit conjointement avec l'interface structurée et la fonction de recherche intelligente que l'utilisateur trouve à tout moment son article de manière rapide et sûre.

L'interface utilisateur peut à tout moment être présentée ou transformée en fonction des attentes actuelles et individuelles du client. C'est pourquoi, la mise en oeuvre du Corporate Design est possible sans restriction. Pour cela, on dispose d'un outil PC confortable qui est le UC3-TouchDesigner.

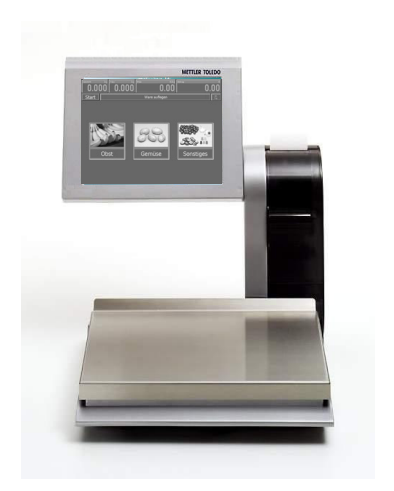

Vue de face UC3-GTouch

#### **Ecran tactile**

La balance UC3-GTouch est livrée avec un écran tactile TFT 18 bits d'une taille de 10,4". La résolution est de 800 x 600 points d'image. L'écran tactile fonctionne selon le principe de la résistance:

autrement dit, le fonctionnement de l'écran tactile de la UC3-GTouch ne dépend que de la pression exercée et non du matériel; l'opérateur peut donc aussi l'utiliser en portant par exemple des gants en caoutchouc.

#### **Interfaces externes**

L'UC3-GTouch dispose d'une interface Ethernet, de deux interfaces USB, d'une interface série (COM1) ainsi que d'une interface de tiroir-caisse.

#### **Imprimante thermique**

L'UC3-GTouch est équipée d'une rapide imprimante d'étiquettes 2" graphique. Largeur d'impression: 54 mm; résolution: 432 dots, 8 dots/mm; vitesse d'impression max. 125 mm/s

#### **Portée**

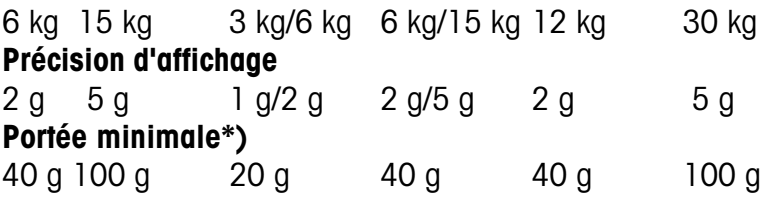

\*) CEE: Impression possible pour charge inférieure à la portée minimale, mais pas pour étiquetage

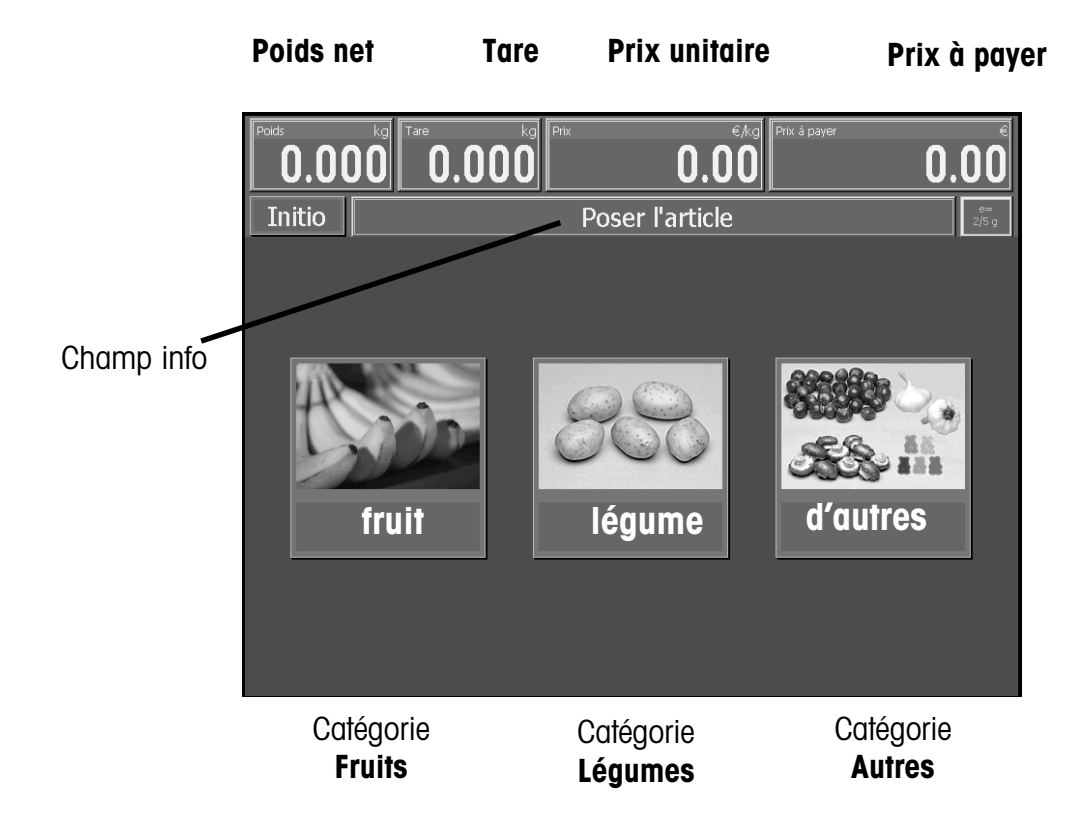

## <span id="page-6-0"></span>**L'écran tactile (exemple de disposition)**

Images de la catégorie **Fruits (avec image + id d'étagère)**

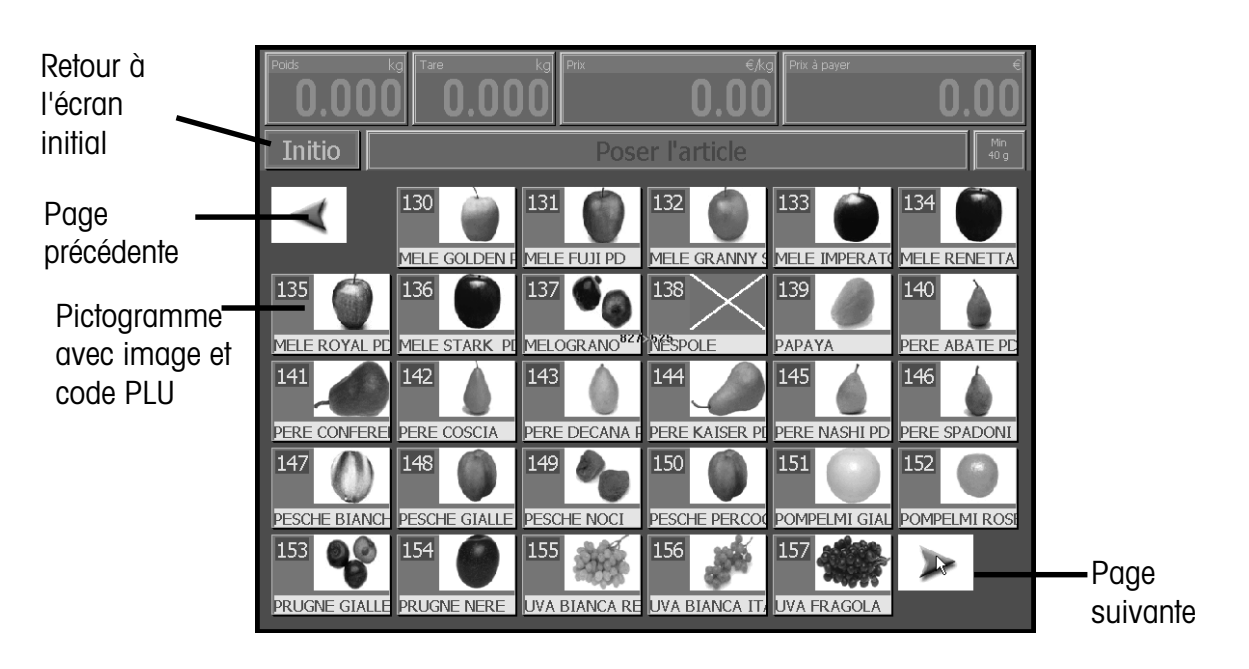

Image d'un article dans la catégorie **Fruits (avec désignation succincte d'article, image + n° de l'article sur l'étal (ID d'étagère)**

> n° de l'article sur l'étal (ID d'étagère)

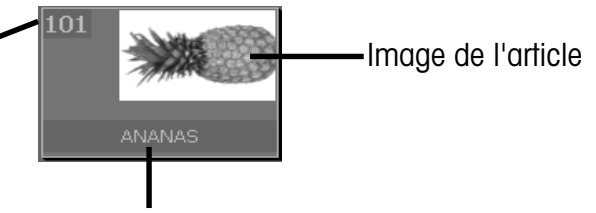

Désignation succincte de l'article

## <span id="page-7-0"></span>**Maintenance de la balance libre-service**

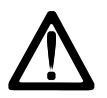

! **Avant toute intervention, retirer la fiche secteur de la prise secteur.**

#### **Nettoyage de la balance**

- Eteindre la balance et retirer la fiche secteur.
- Nettoyer la balance avec un chiffon légèrement humide (non trempé).
- Enficher la fiche secteur et mettre la balance à nouveau en marche.

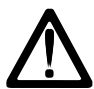

Pour le nettoyage, utiliser seulement un produit de nettoyage courant.

#### **Nettoyage de l'élément thermique**

- Eteindre la balance et retirer la fiche secteur.
- Ouvrir la porte.
- Pousser le levier de déverrouillage vers le **bas**. L'élément thermique bascule vers le haut.
- Retirer le capuchon du bâtonnet de nettoyage.
- Avec la pointe humide du bâtonnet, nettoyer la partie avant de l'élément thermique.
- Pousser l'élément thermique vers le **bas**, jusqu'à ce qu'il s'encliquette à nouveau.
- Refermer le bâtonnet de nettoyage avec le capuchon.
- Enficher la fiche secteur puis remettre la balance en marche.

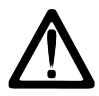

Pour le nettoyage de l'élément thermique, utiliser uniquement le bâtonnet de nettoyage fourni. L'utilisation d'autres objets endommage l'élément thermique.

#### **Entretien de l'écran tactile**

L'écran tactile ne demande que peu d'entretien. Pour le nettoyage régulier, nous recommandons des chiffons secs ou des chiffons doux utilisés avec des produits de nettoyage neutres (p. ex. de l'éthanol) ou un produit de nettoyage spécial pour écran tactile.

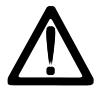

Pour le nettoyage, ne pas utiliser d'acides organiques ou de solutions alcalines!

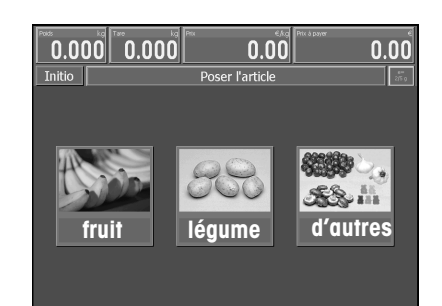

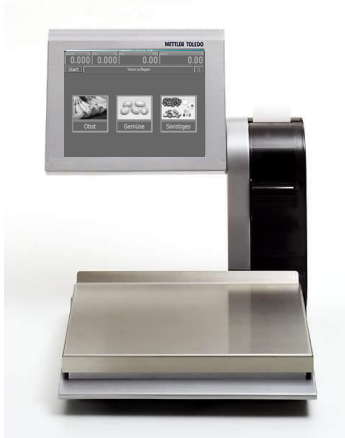

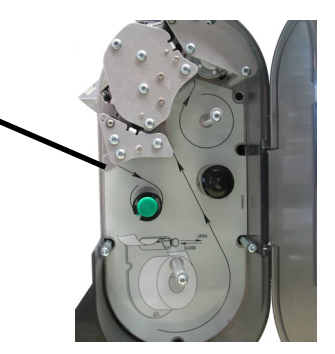

#### <span id="page-8-0"></span>**Mise en place du rouleau d'étiquettes**

- Eteindre la balance et retirer la fiche secteur.
- Ouvrir la porte de l'imprimante.
- Retirer le corps de bobine vide.
- Pousser le levier de déverrouillage vers le **bas**. L'élément thermique bascule vers le haut.
- Tirer la broche de rebobinage vers le haut, retirer le papier support.
- Insérer la nouvelle bobine d'étiquettes, conformément au dessin ci-conte.
- Le début de papier se situe sur le côté gauche.
- Insérer le papier support dans la broche de rebobinage.
- Extraire le papier thermique vers l'avant jusqu'à ce qu'il soit tendu.
- Pousser l'élément thermique vers le **bas** jusqu'à ce qu'il s'encliquette à nouveau.
- Presser la touche d'avance du papier jusqu'à ce qu'une étiquette sorte et que le papier support soit tendu.
- Refermer la porte de l'imprimante.

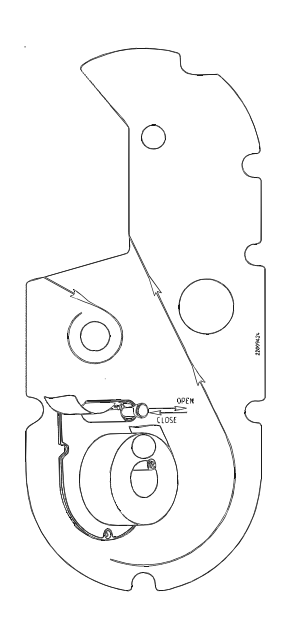

## **Remarques concernant le papier thermique et les étiquettes thermiques**

L'imprimante des balances poids/prix UC est une imprimante thermique. Pour cette imprimante thermique ne doivent être utilisés que du papier thermique ou des étiquettes thermiques METTLER TOLEDO. Ces deux types de papier ont été soumis à un test de longue durée chez METTLER TOLEDO, puis autorisés pour l'utilisation, et ils sont approuvés par les services de métrologie légale pour les balances poids/prix UC.

Si vous deviez utiliser un papier ou des étiquettes thermiques autres que ceux mentionnés ci-dessus, la qualité d'impression et la durée de vie de la tête d'impression risqueraient d'être amoindries. Dans un tel cas, nous ne donnons aucune garantie pour l'imprimante thermique.

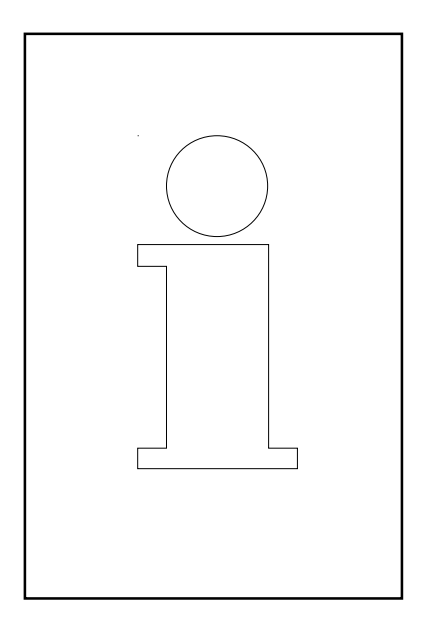

## <span id="page-9-0"></span>**Fonctions en mode LS**

Ces fonctions du mode LS ne peuvent être sélectionnées que si l'affichage de poids indique zéro **"0.000"** ou une sous-charge **" l ====<sup>l</sup> "**.

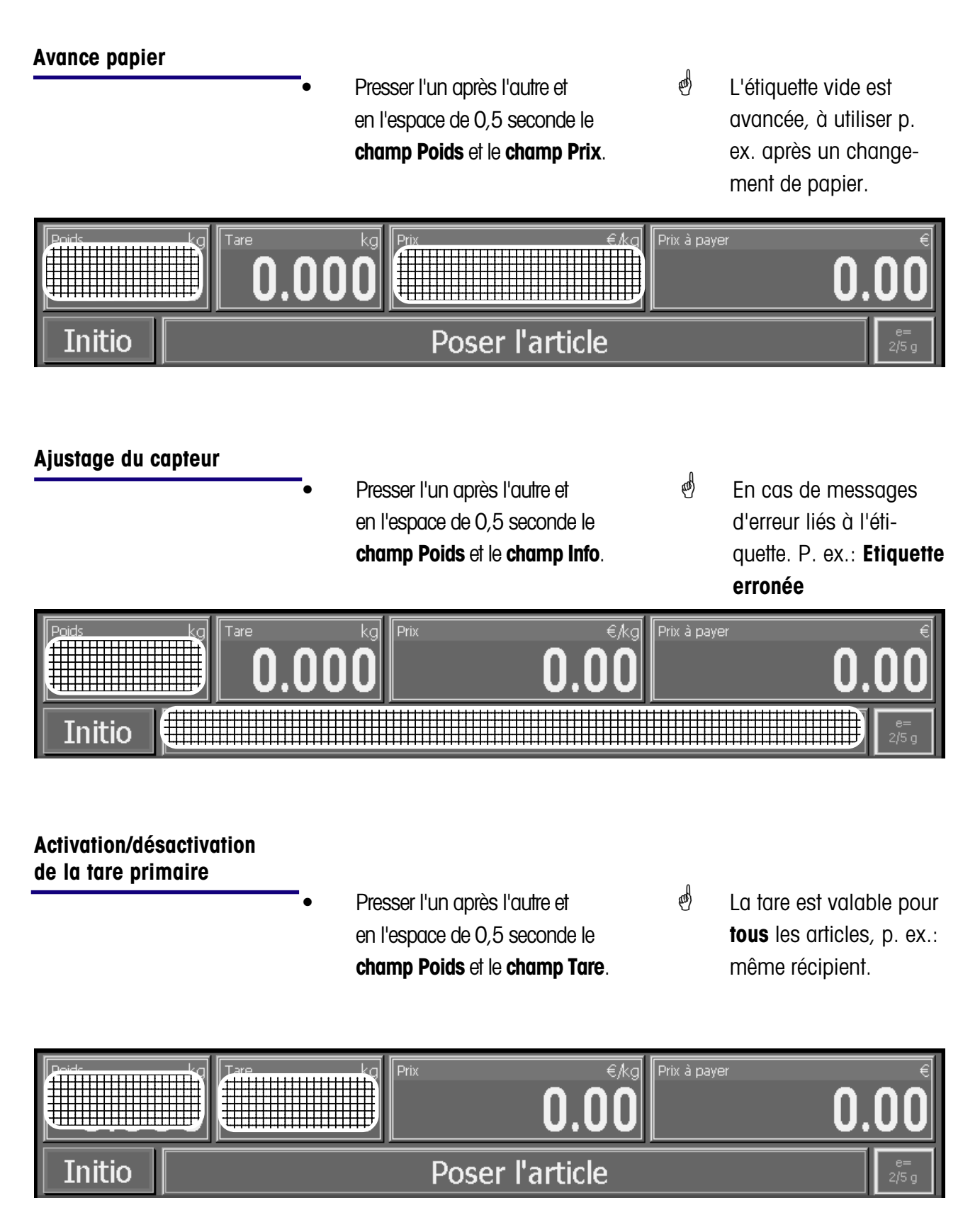

<span id="page-10-0"></span>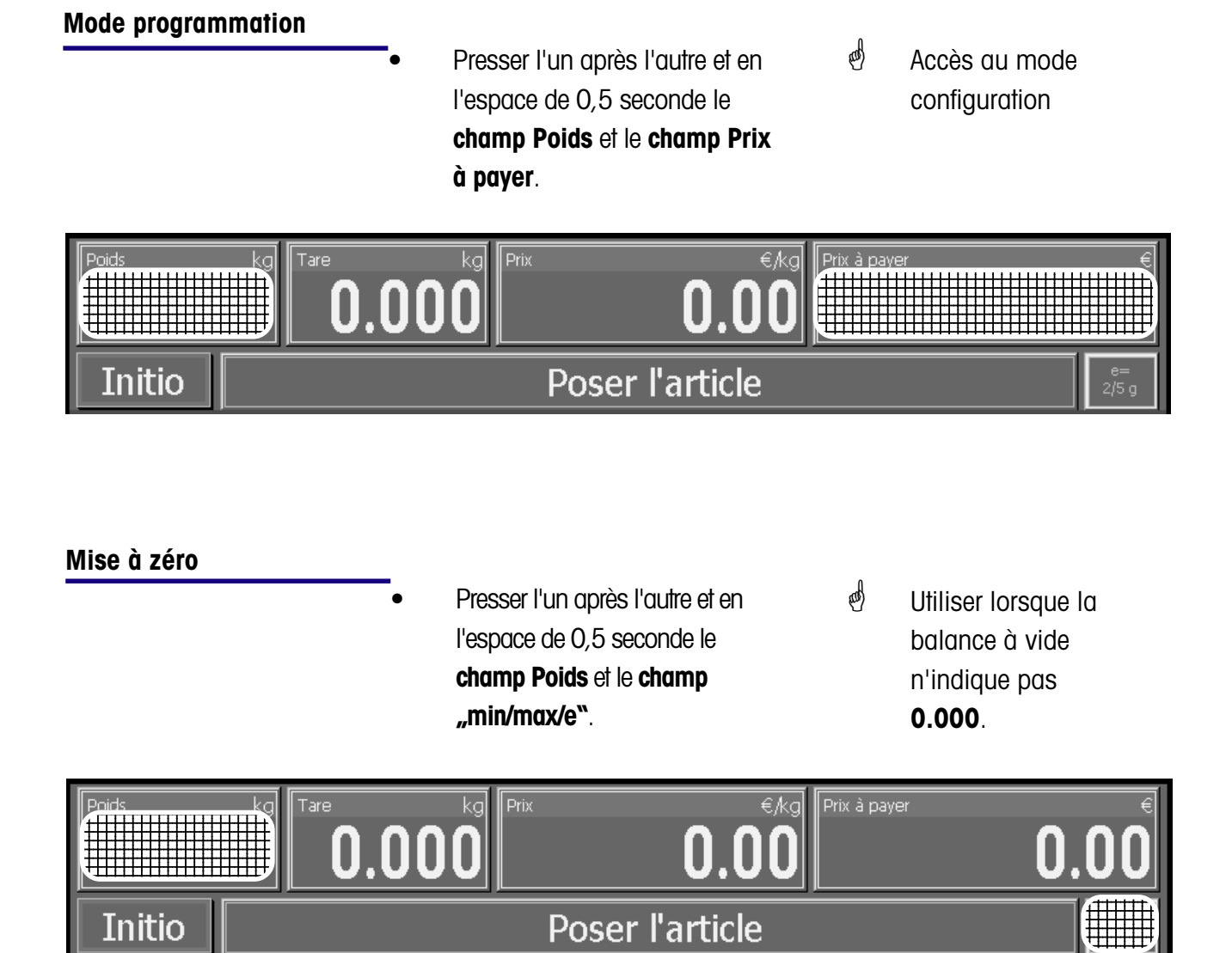

La balance est équipée d'un dispositif de mise à zéro automatique, autrement dit, les petites variations de poids sont compensées automatiquement (par exemple, restes sur le plateau). Ce dispositif de mise à zéro est désactivé lorsque la tare d'un emballage est compensée. Après élimination des saletés sur le plateau, la balance étant sous tension, l'affichage peut indiquer

- une valeur de poids négative,
- ou une sous-charge "I \_ \_ \_ \_ \_ |".

#### **Remède:**

• Mettre la balance à zéro

#### **Si le message d'erreur réapparaît:**

• Eteindre et rallumer la balance à l'aide de l'interrupteur secteur (mise à zéro à la mise sous tension).

## <span id="page-11-0"></span>**Utilisation avec des touches pictogramme**

#### **Utilisation avec des touches pictogramme**

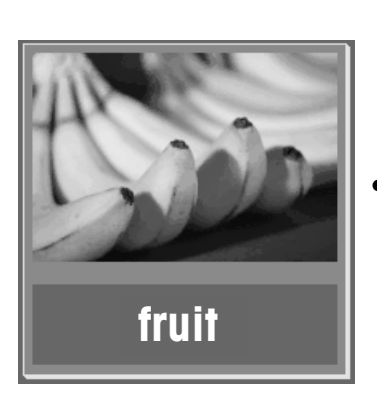

- Poser la marchandise sur le plateau de pesage
- Presser la touche catégorie

- 
- Presser la touche pictogramme
- L'étiquette est imprimée
- Retirer l'étiquette et la coller sur la marchandise
- Poser la marchandise suivante sur le plateau de pesage

 $\stackrel{\bullet}{\bullet}$  Le nom de l'article, le prix unitaire et le prix final de la marchandise sont affichés.

 $\stackrel{\triangle}{\bullet}$  Le poids est affiché.

 $\stackrel{\bullet}{\bullet}$  Lors de la stabilisation de la balance.

## <span id="page-12-0"></span>**Mode programmation**

A partir du mode LS, le mode programmation (mode configuration) ne peut être sélectionné que si l'affichage de poids indique zéro **"0.000"** ou une sous-charge **"l ====<sup>l</sup> "**.

### **Accès au mode configuration**

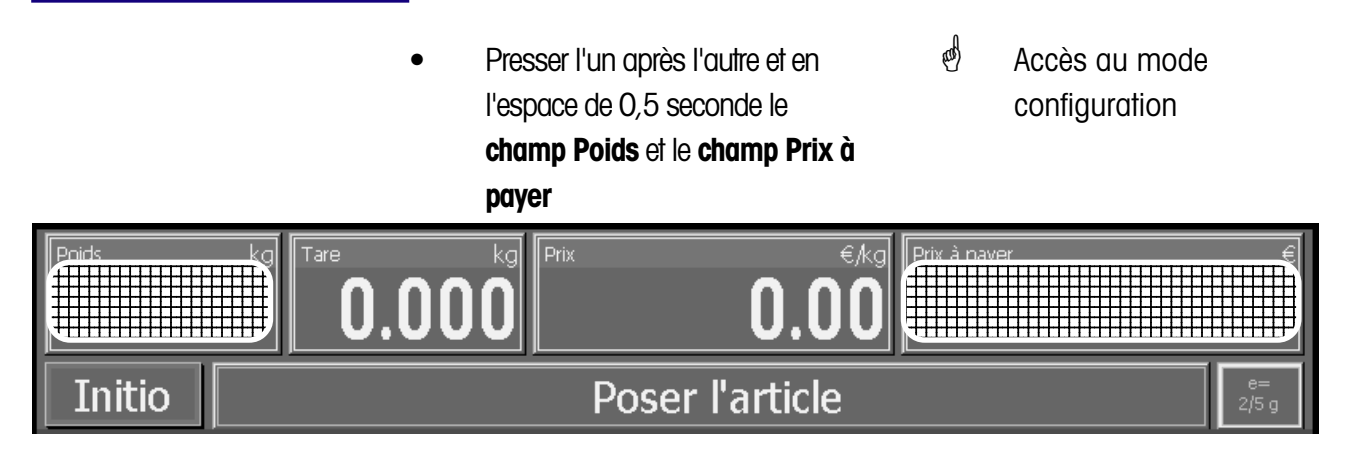

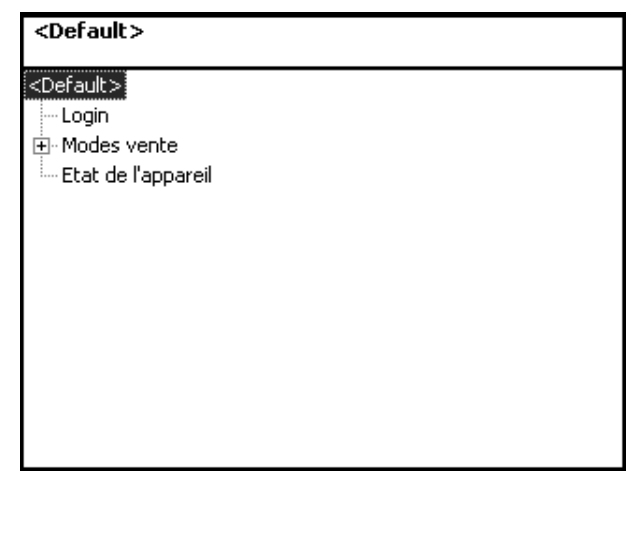

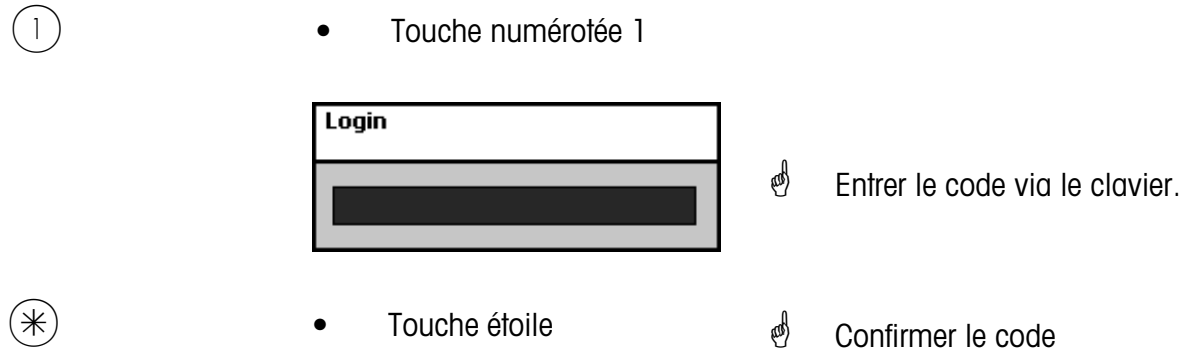

<span id="page-13-0"></span>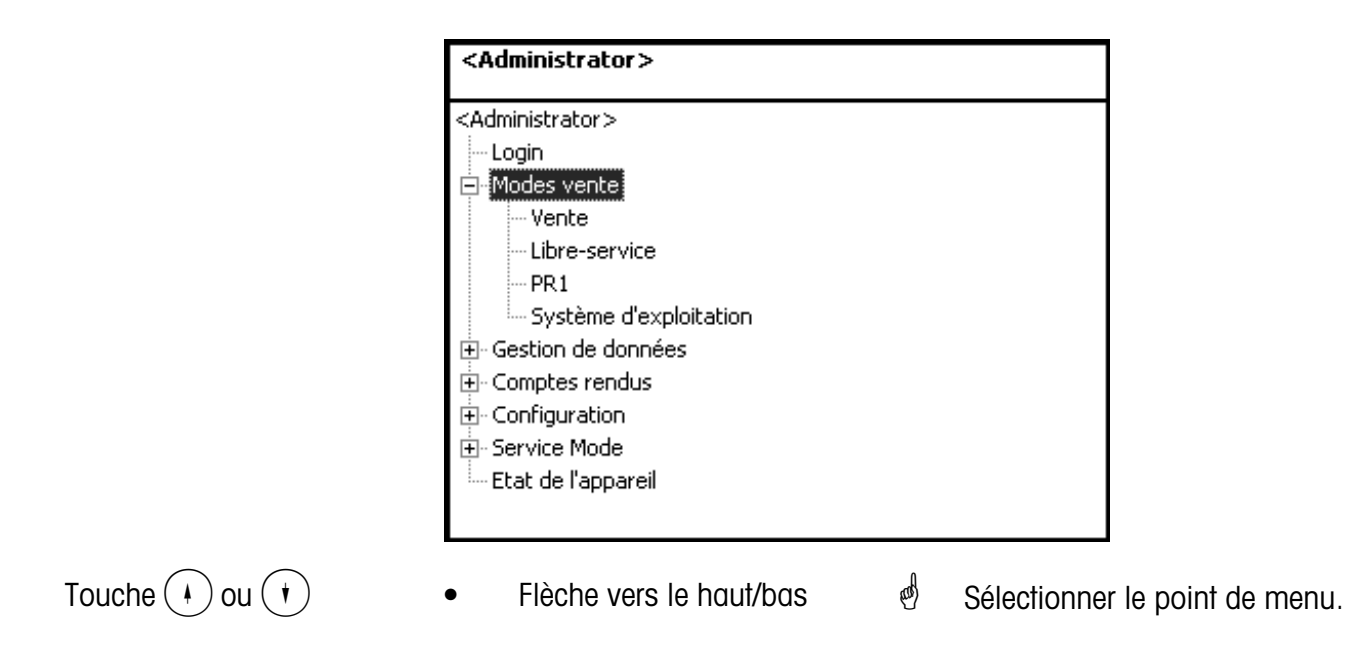

#### **Accès rapide à un menu**

### $\stackrel{\circ}{\otimes}$  **Remarque:**

Chaque menu possède son propre numéro. Pour accéder au menu voulu, il vous suffit, après login, d'entrer le numéro de ces menus.

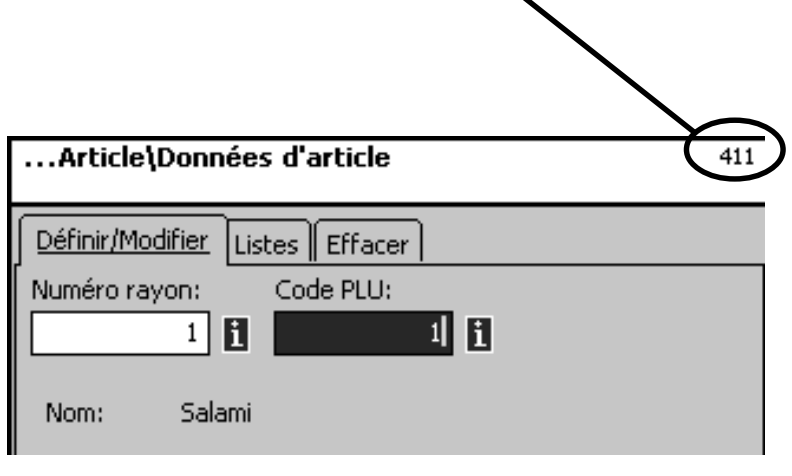

- Entrée des chiffres 4 1 1
- *i* Gestion de données/Définir, modifier, lister, effacer des articles

## <span id="page-14-0"></span>**Mode programmation (Gestion de données)**

#### **Article (411)**

#### **définir, lister, effacer**

#### **Accès rapide avec 411;**

Dans cette fenêtre, vous entrez les données de base d'un article, ou vous pouvez modifier les données d'un article existant.

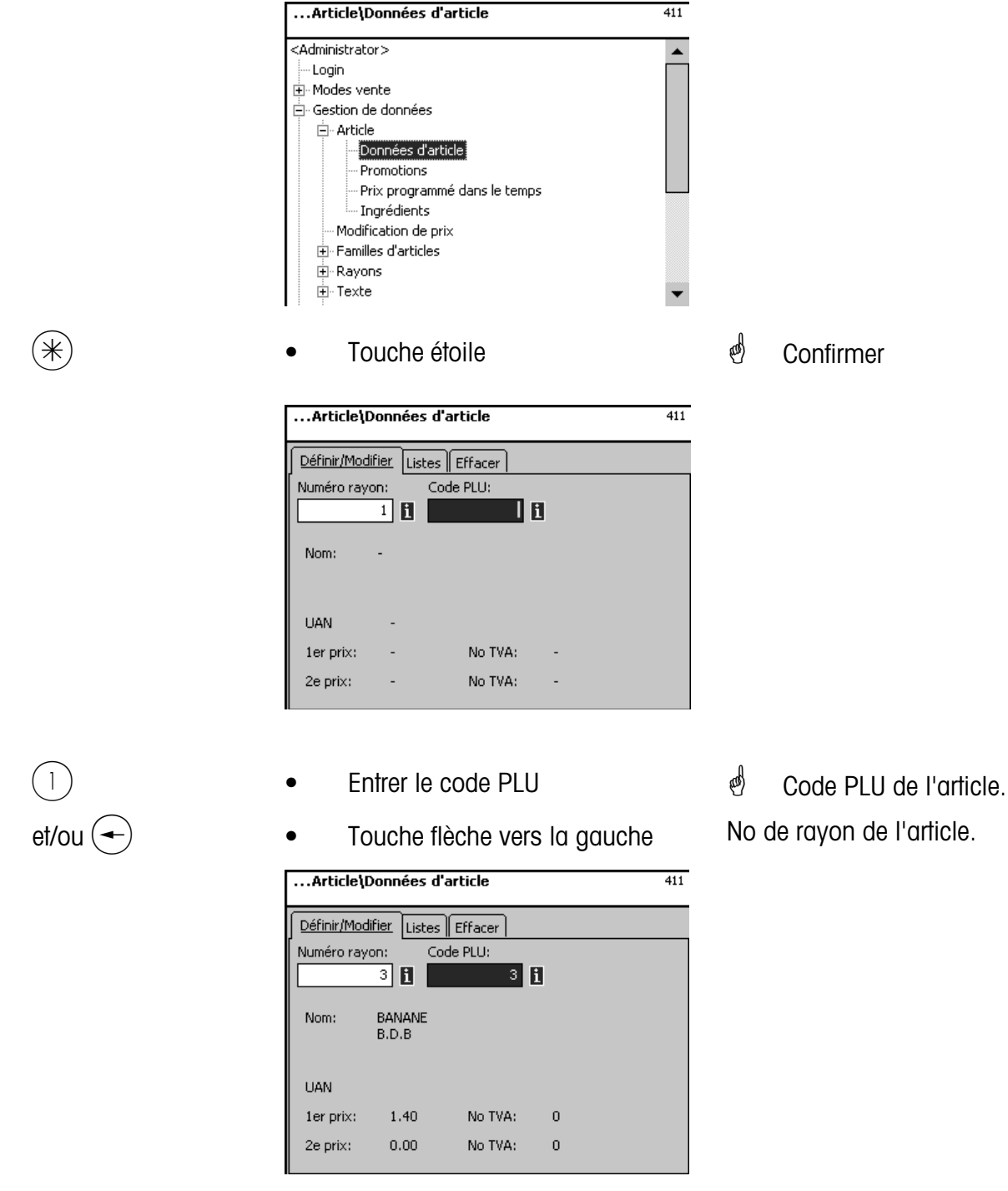

\* **Code PLU** 6 chiffres max

**No rayon** 6 chiffres max.; cette indication est nécessaire lorsque le nouvel article doit être transmis à toutes les balances de ce rayon.

...Article\Données d'article

 $411$ 

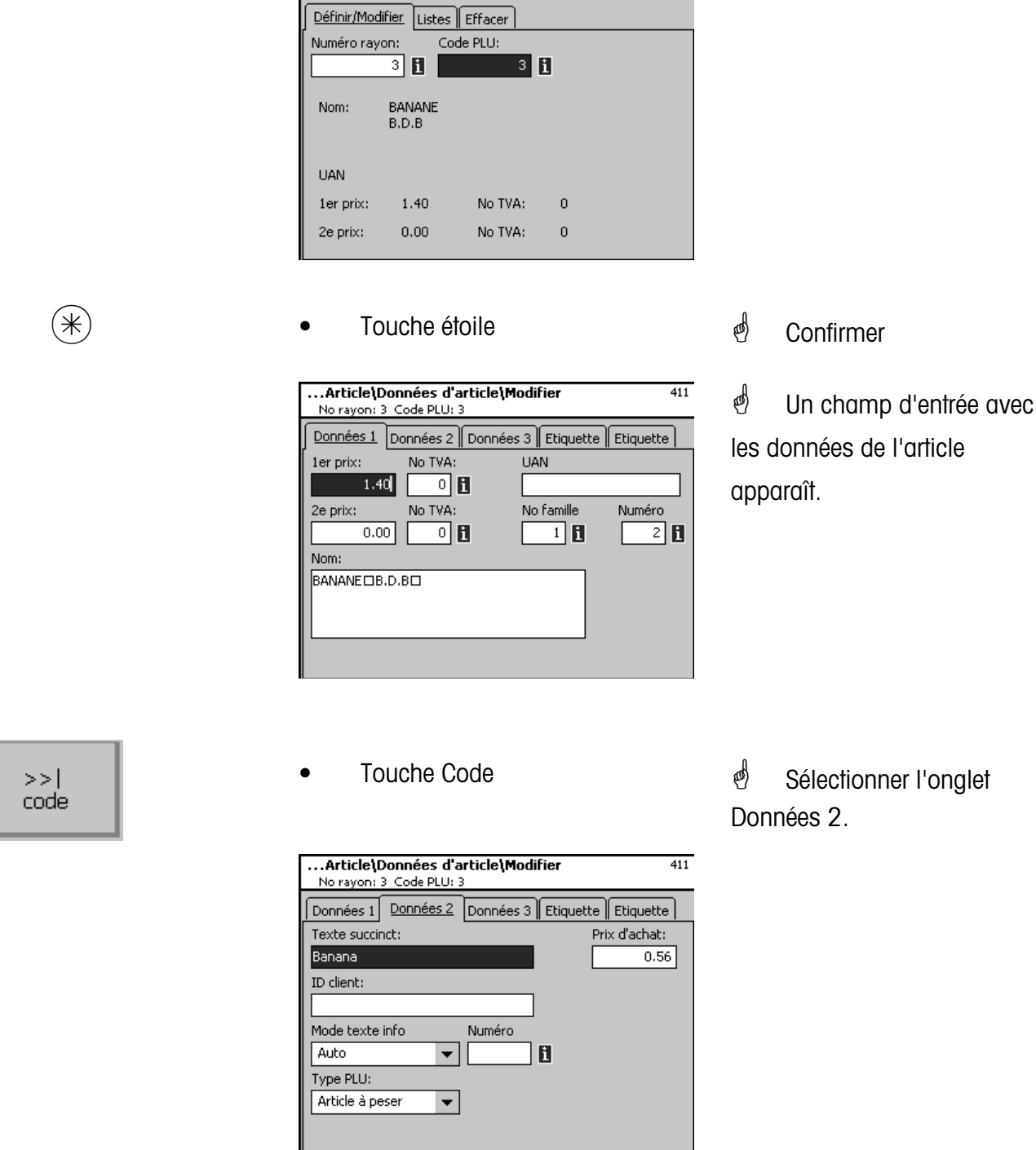

**Entrées onglet "Données 2":** 

**Texte succinct:** Forme succincte du texte d'article (max. 20 caractères), est affichée sous le pictogramme article, si le champ du texte succinct est prévu dans la disposition de l'écran tactile.

**Prix d'achat:** Prix d'achat de l'article.

**ID client:** No de l'article sur l'étal (ID d'étagère) ou place de stockage de l'article, est affiché sous le pictogramme article, si le champ ID Client est prévu dans la disposition de l'écran tactile.

#### <span id="page-16-0"></span>**Clavier tactile LS (4+13)**

**définir, modifier, effacer**

#### **Accès rapide avec 4+13;**

Dans cette fenêtre, vous pouvez sélectionner différentes dispositions d'écran tactile ou modifier des dispositions (ajouter de nouveaux articles avec pictogramme ou similaire).

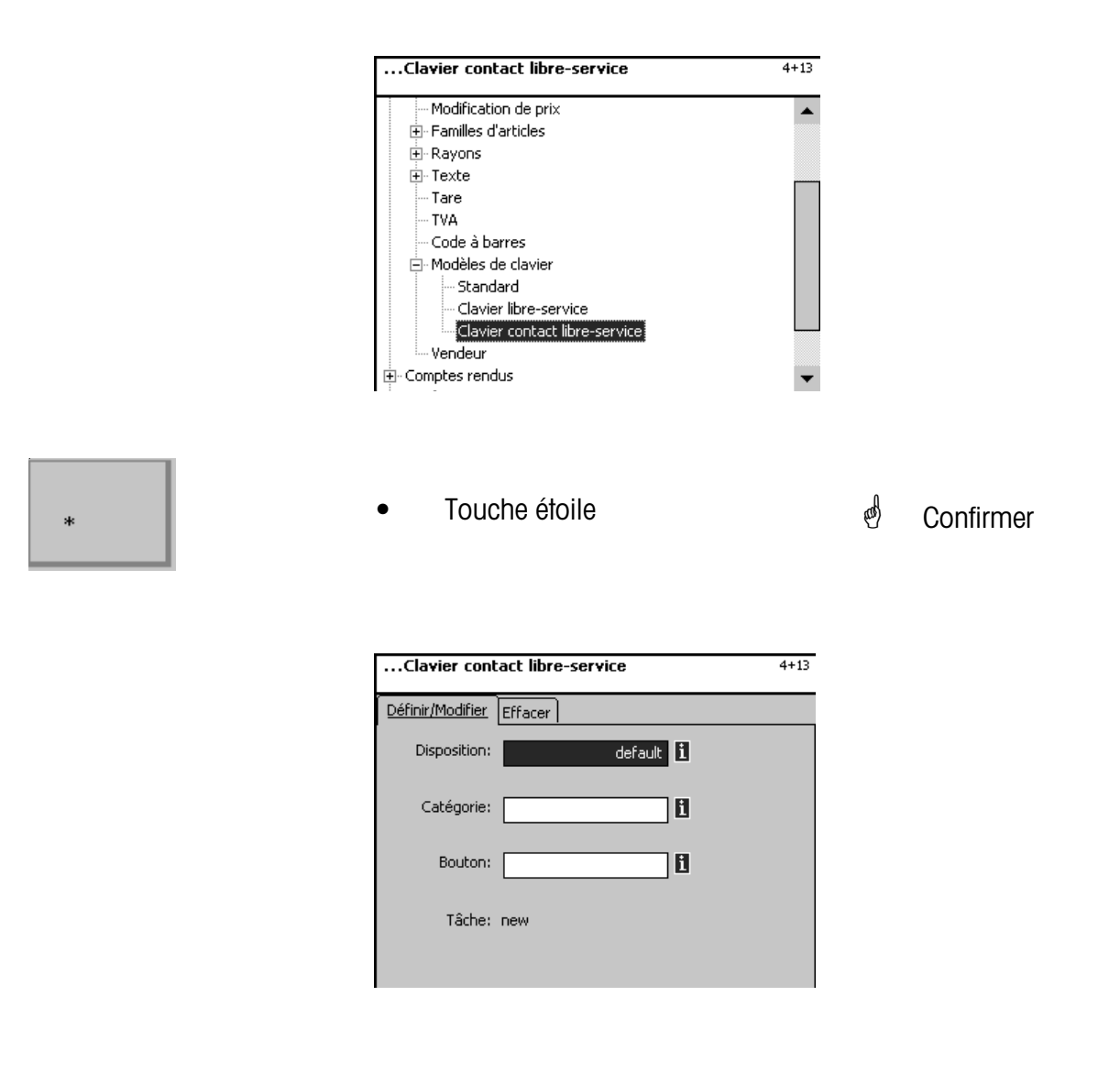

**Disposition:** Sélection de différentes variantes de la disposition de l'écran tactile.

**Catégorie:** Sélection de la catégorie.

**Touche:** Sélection en tant que touche PLU, forward (touche Suivant) ou back (touche Précédent) dans la catégorie sélectionnée.

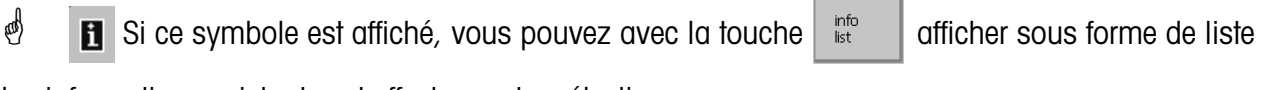

les informations existantes et effectuer votre sélection.

#### <span id="page-17-0"></span>**Modifier l'affectation des touches**

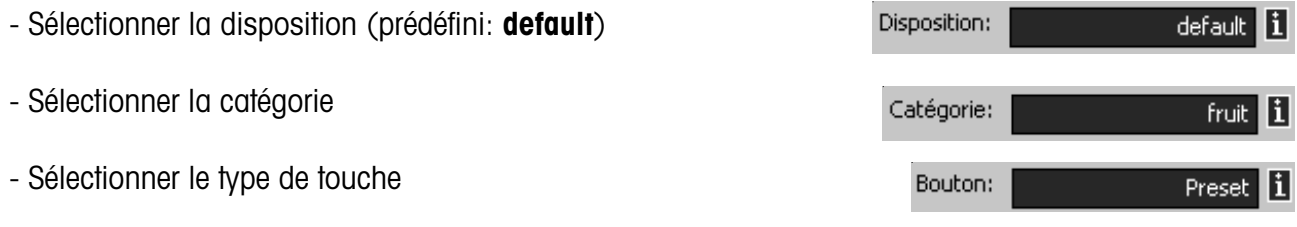

\* Pour une touche Preset, il faut toujours entrer le numéro de touche associé. Le sens de comptage à l'écran va du haut à gauche vers le bas à droite.

Pour une touche avant ou arrière, il faut toujours entrer la page d'écran sur laquelle celle-ci est disposée.

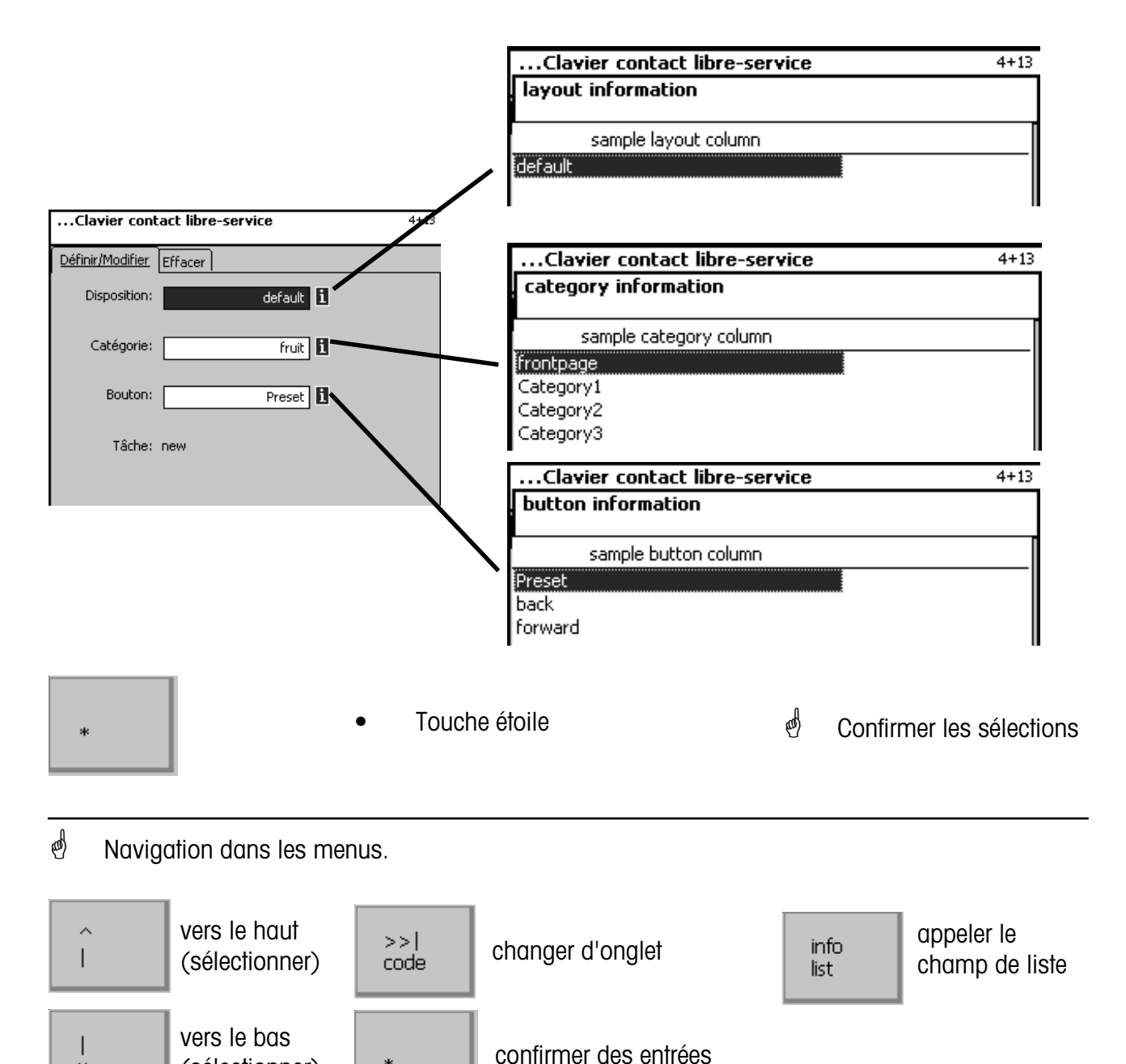

M

(sélectionner)

 $\ast$ 

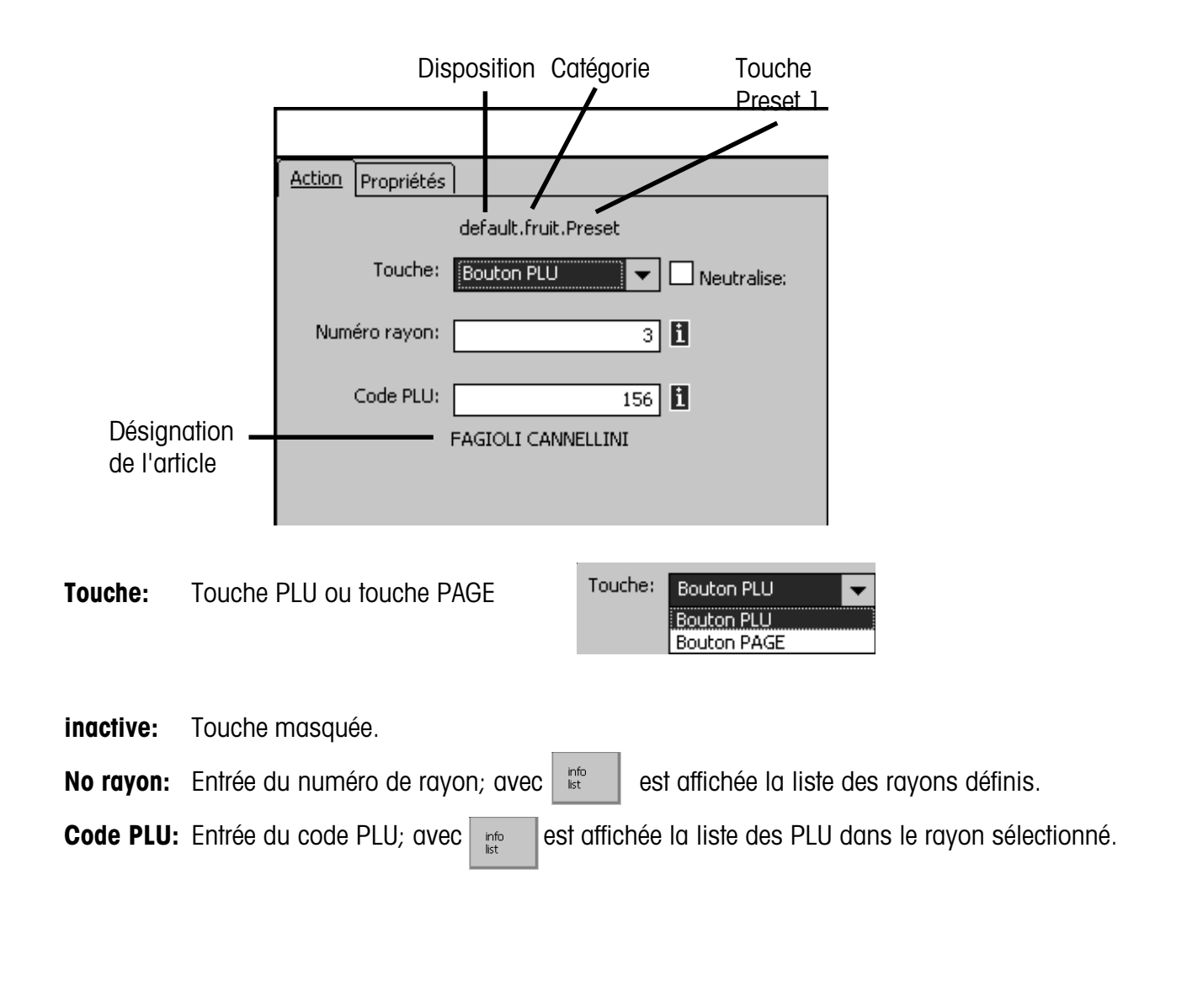

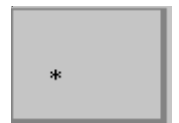

- - Touche étoile \* Touche étoile \* Touche étoile \* Touche étoile \* Touche étoile \* Touche étoile \* Touche était e

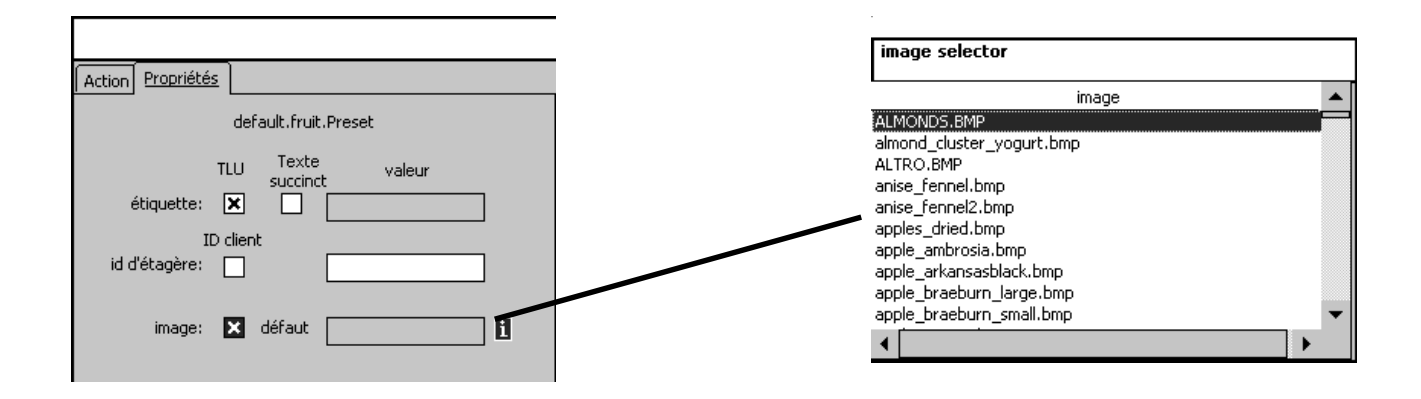

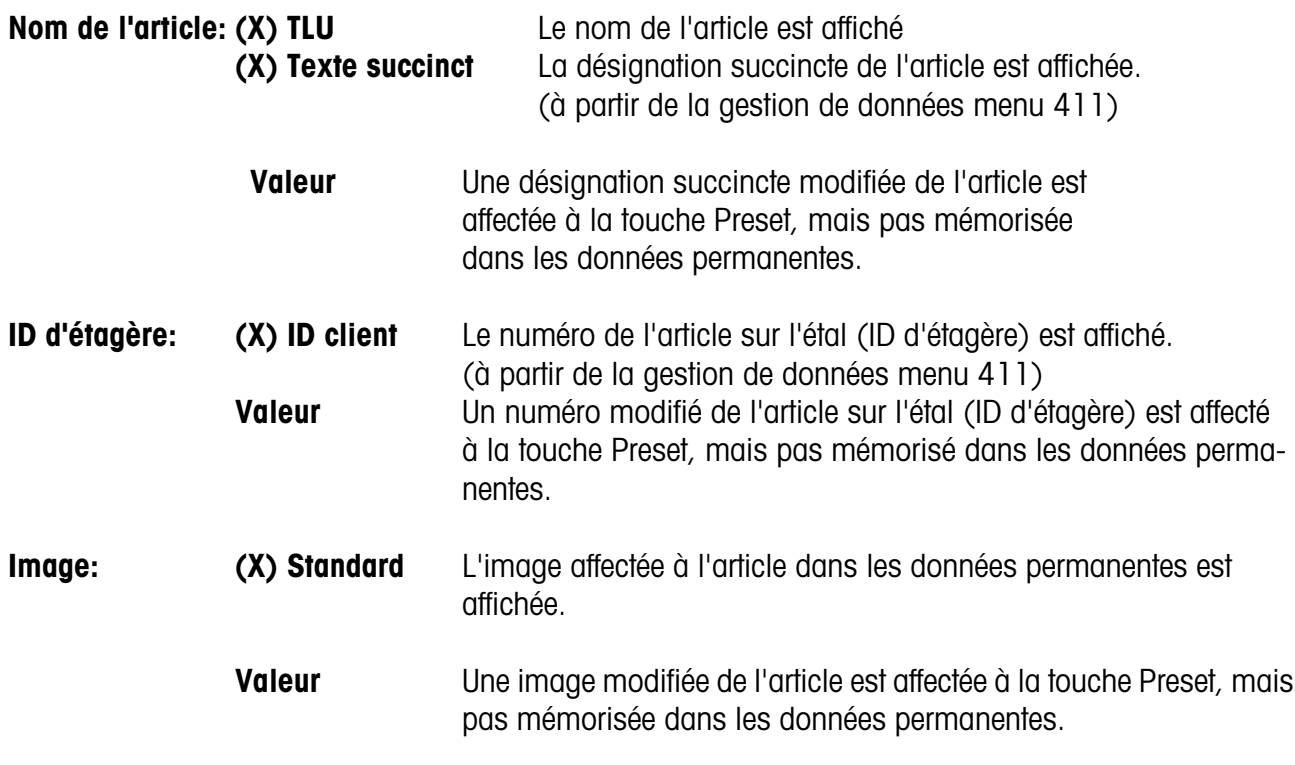

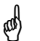

 $\frac{1}{\sqrt{2}}$  Si ce symbole est affiché, vous pouvez avec la touche  $\frac{1}{\sqrt{2}}$  afficher sous forme de liste

les informations existantes et effectuer votre sélection.

## <span id="page-20-0"></span>**Mode programmation (Rapports)**

#### **Analyses partielles (51)**

#### **Accès rapide avec 51;**

Dans cette fenêtre, vous pouvez sélectionner différentes analyses partielles de vente. Elles sont alors imprimées sur l'imprimante interne:

#### **Rapport Vx/balance; rapport de rayon; rapport article et rapport famille art.**

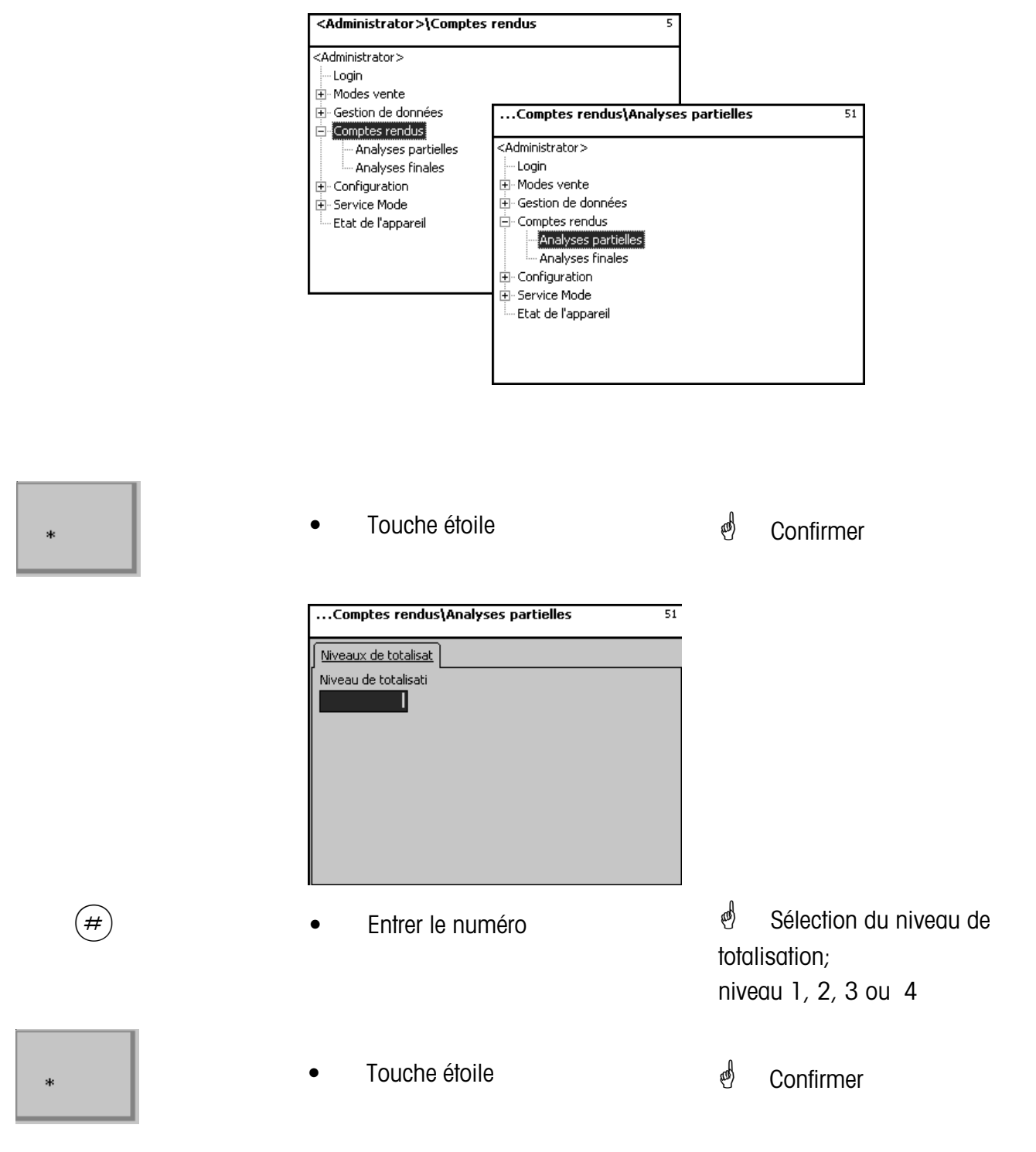

#### <span id="page-21-0"></span>**Rapport Vx/balance**

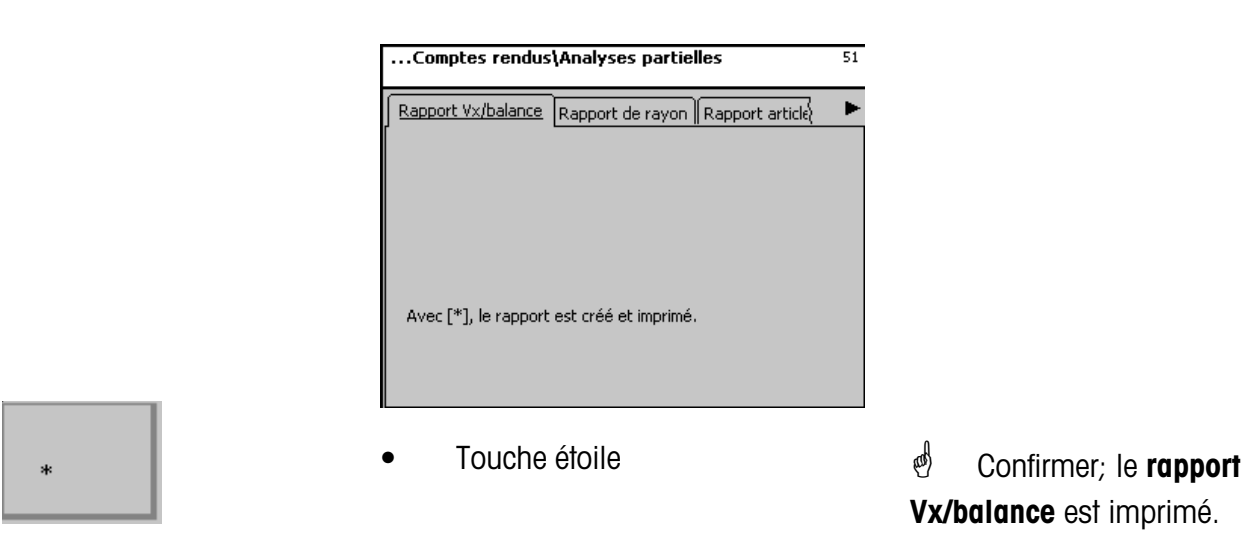

#### **Rapport de rayon**

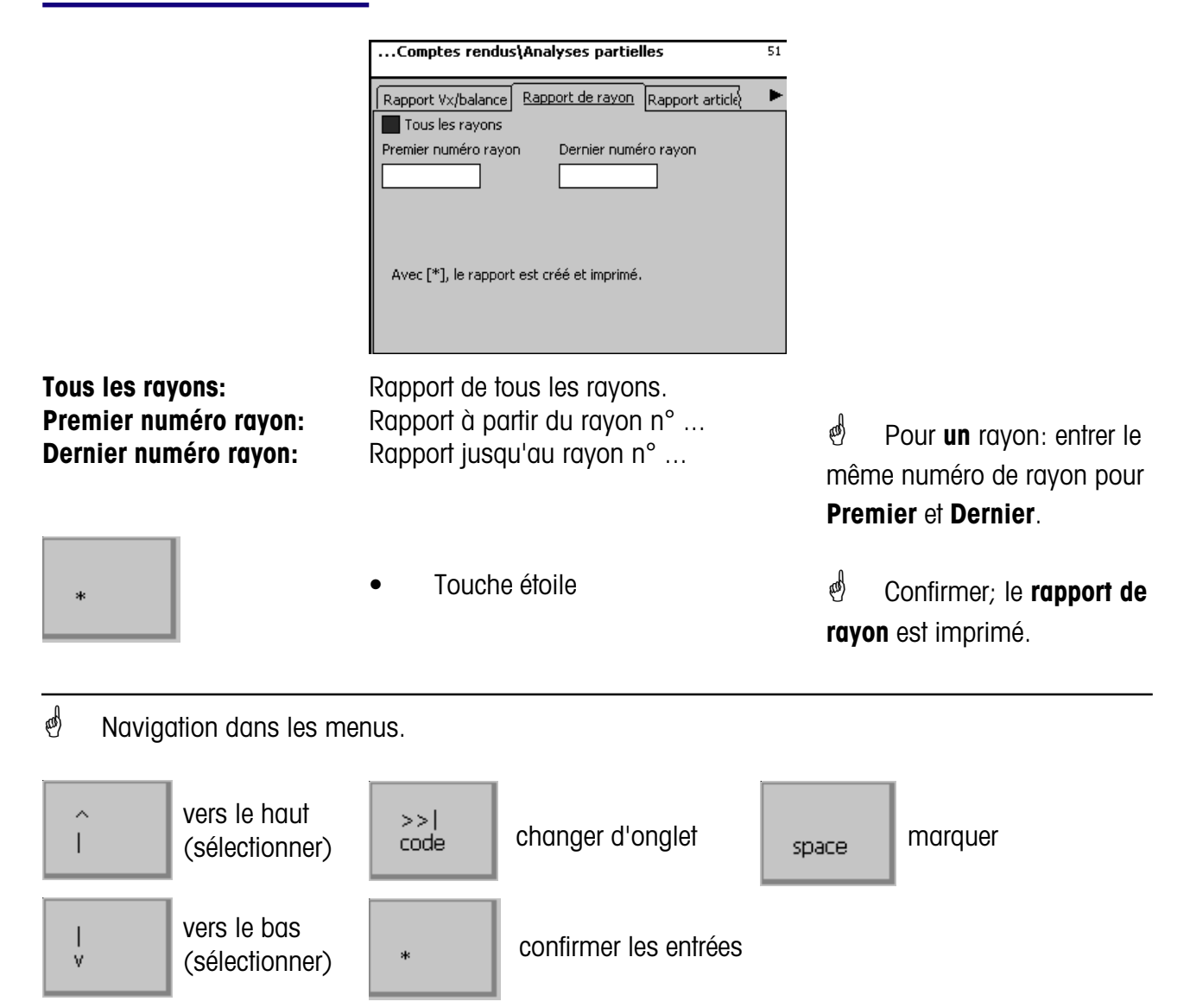

#### <span id="page-22-0"></span>**Rapport article**

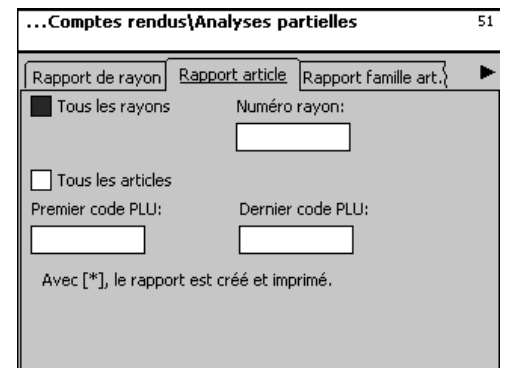

**Tous les rayons:** Chiffre d'affaires article de **tous** les rayons. **No rayon:** Chiffre d'affaires article d'**un** rayon. **Tous les articles:** Chiffre d'affaires de **tous** les articles. **Premier code PLU:** Rapport à partir du code PLU ... **Dernier code PLU:** Rapport jusqu'au code PLU ...

\* Pour **un** PLU: entrer le même code PLU pour **Premier** et **Dernier**.

\* Confirmer; le **rapport**

**article** est imprimé.

Touche étoile

**Rapport famille art.**

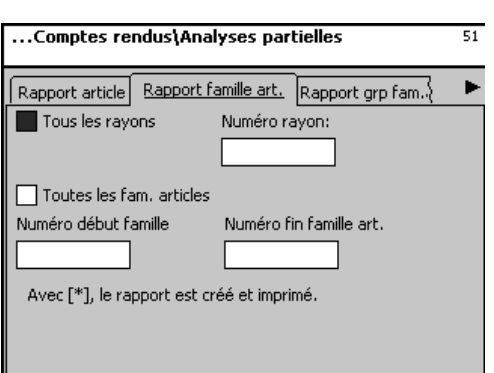

**Tous les rayons:** Chiffre d'aff. fam. articles de **tous** les rayons. **No rayon:** Chiffre d'aff. famille articles d'**un** rayon. **Toutes les fam. articles:** Chiffre d'aff. de **toutes** les fam. d'articles **Premier numéro famille art.:** Rapport à partir de la famille d'articles n°...<br>**Dernier numéro famille art.:** Rapport jusqu'à la famille d'articles n°... Rapport jusqu'à la famille d'articles n°...

\* Pour **une** famille d'articles: entrer le même numéro de famille d'article pour **Premier** et **Dernier**.

\* Confirmer; le **rapport famille art.** est imprimé.

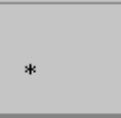

• Touche étoile

#### <span id="page-23-0"></span>**Analyses finales (52)**

#### **Accès rapide avec 52;**

Dans cette fenêtre, vous pouvez sélectionner différents rapports d'analyse finale. Ils sont ensuite imprimés sur l'imprimante interne:

#### **Rapport Vx/balance; rapport de rayon; rapport article et rapport famille art.**

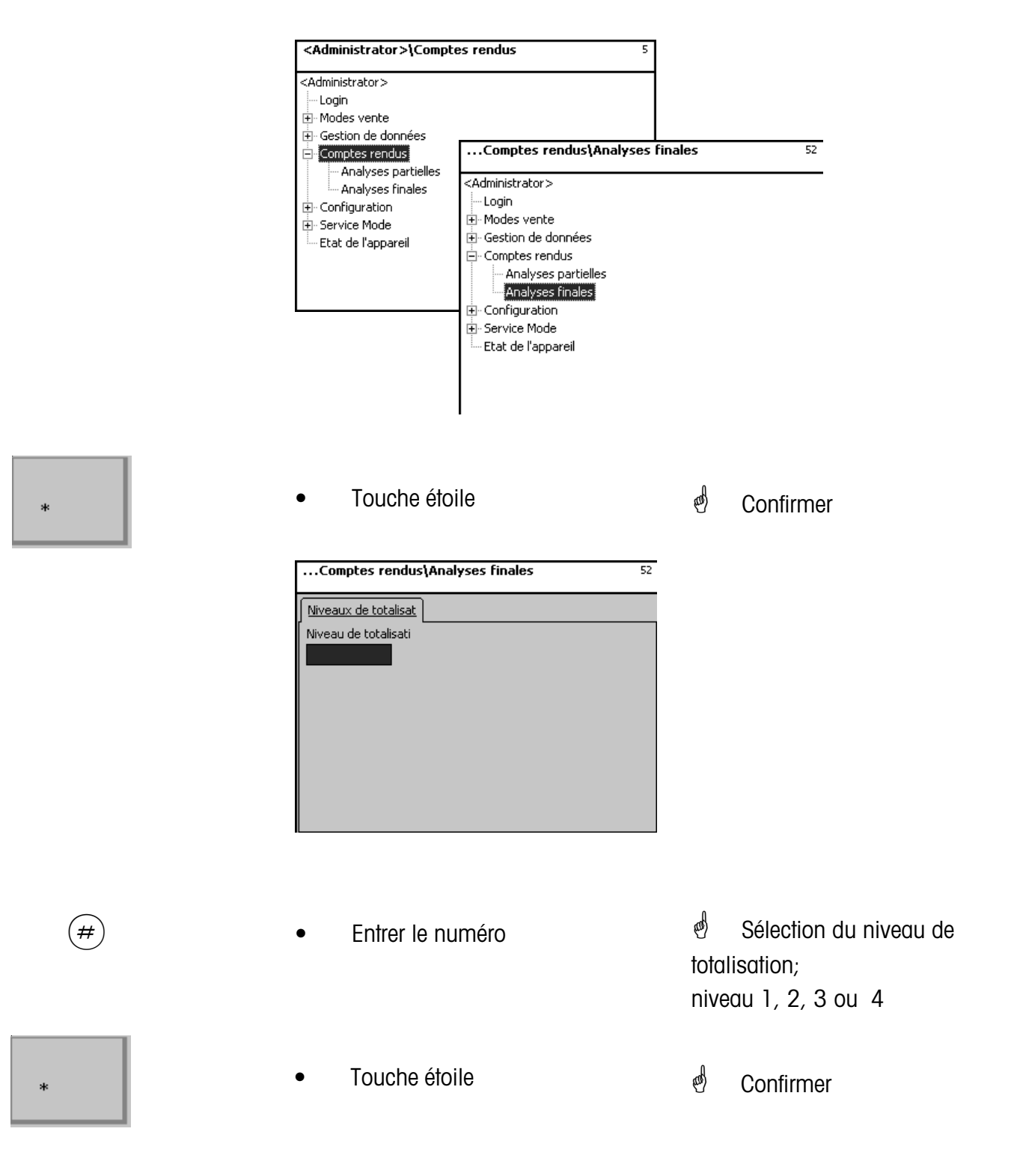

#### <span id="page-24-0"></span>**Rapport Vx/balance**

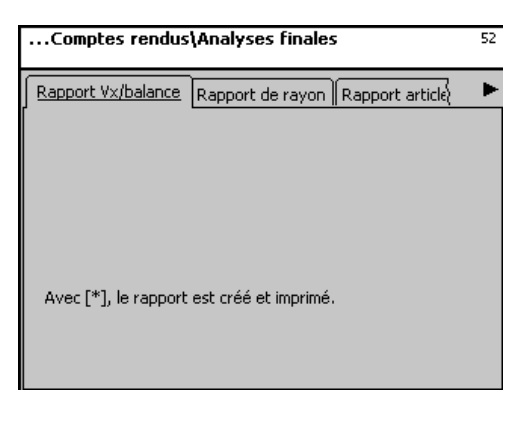

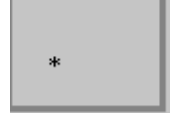

Touche étoile

\* Confirmer; le **rapport Vx/balance** est imprimé.

#### **Rapport de rayon**

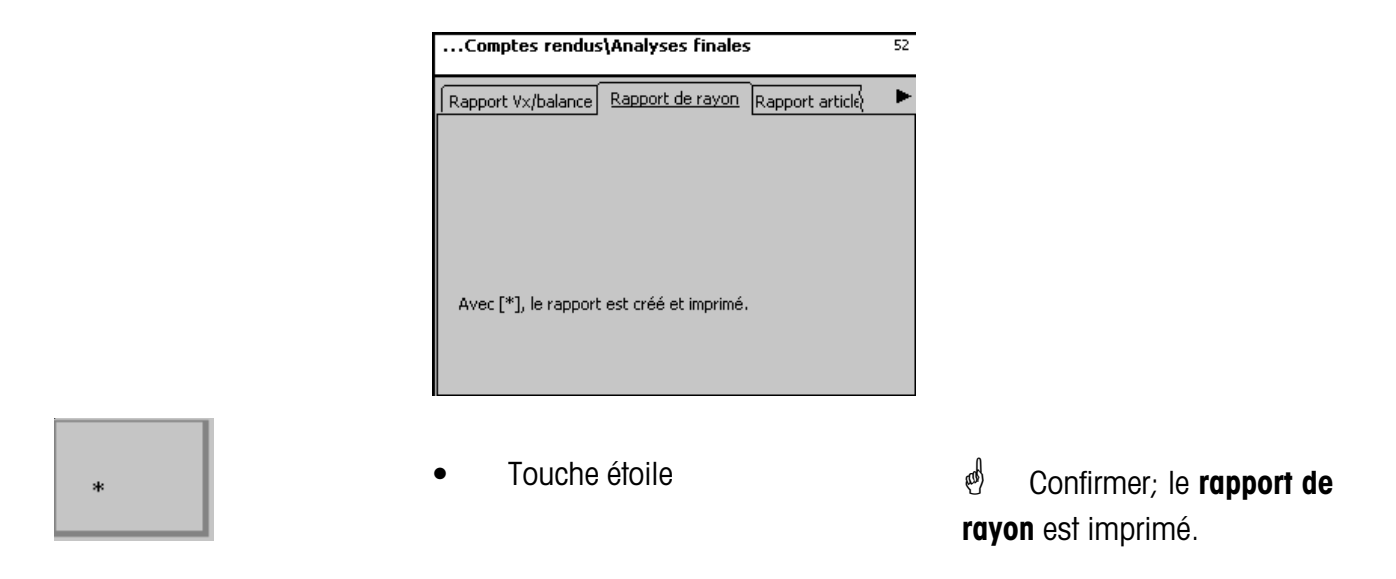

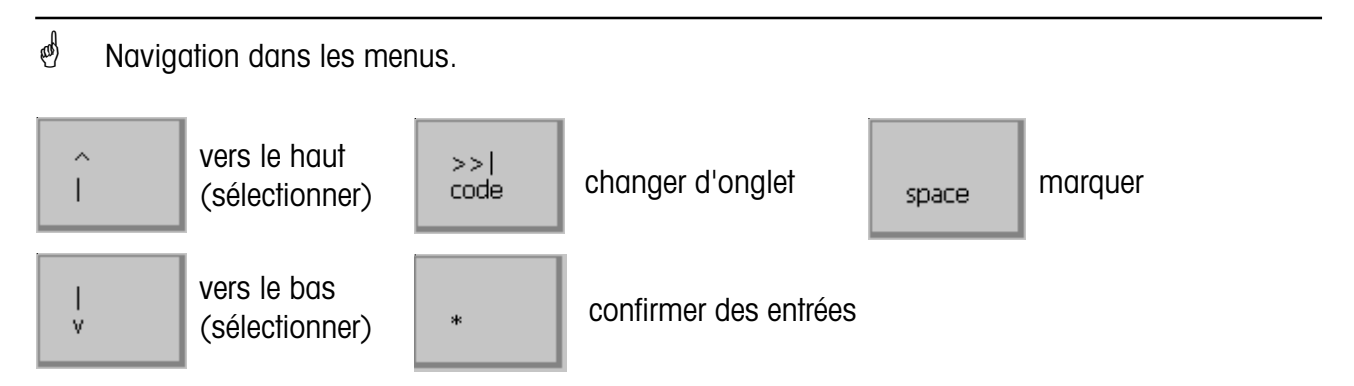

#### <span id="page-25-0"></span>**Rapport article**

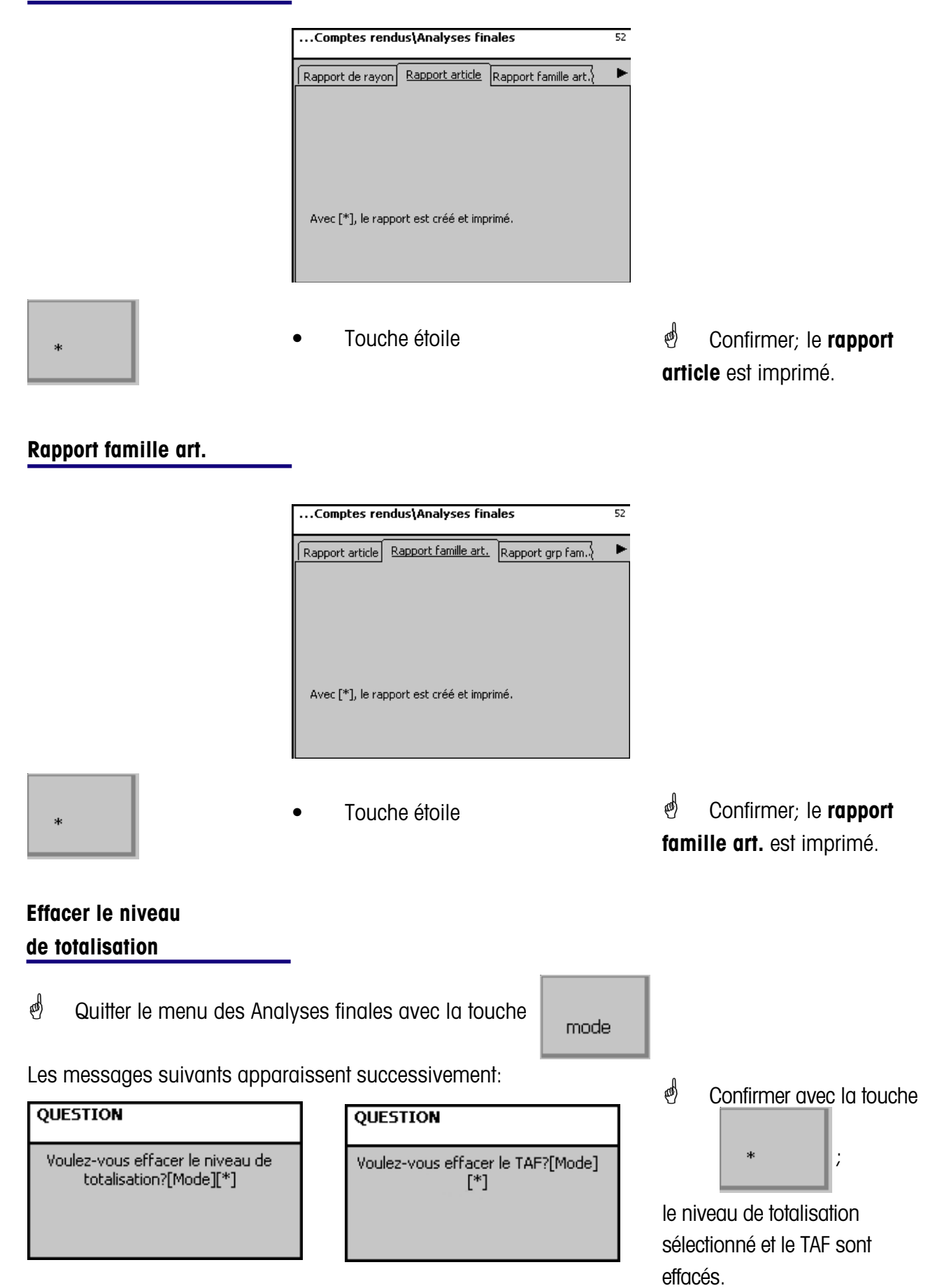

## <span id="page-26-0"></span>**Mode programmation (Configuration)**

#### **Configuration-Libre -service - Disposition(824)**

#### **Accès rapide avec 824;**

Dans cette fenêtre, vous pouvez sélectionner une disposition d'écran tactile existante.

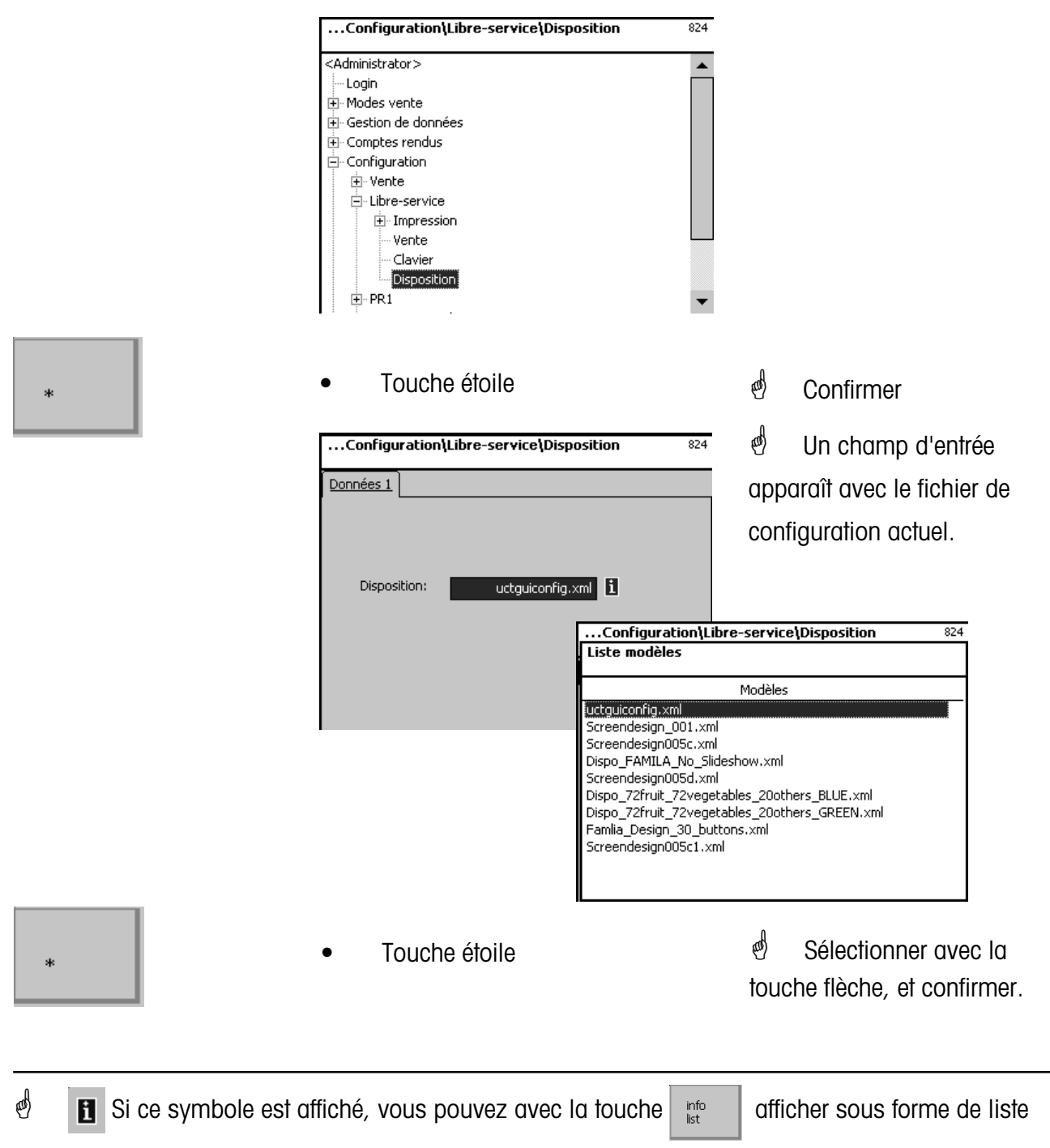

les informations existantes et effectuer votre sélection.

## **2201 0430**

**Pour assurer l'avenir de vos produits METTLER TOLEDO : Le service après-vente METTLER TOLEDO vous garantit pendant des annnées, leur qualité, leur précision de mesure et le maintien de leur valeur.**

**Demandez-nous notre documentation sur les excellentes prestations proposées par le service après-vente METTLER TOLEDO. Merci.**

> Sous réserve de modifications techniques et de disponibilité des accessoires.

Adresse **Mettler - Toledo (Albstadt) GmbH D-72458 Albstadt** Tél. **0 74 31 / 14-0** Fax **0 74 31 / 14-380** Internet: **http://www.mt.com**

Imprimé sur du papier 100 % sans chlore. Par souci d'écologie.

© Mettler-Toledo (Albstadt) GmbH 2005 Printed in Germany 0905/9.01

**Internet http://www.mt.com**

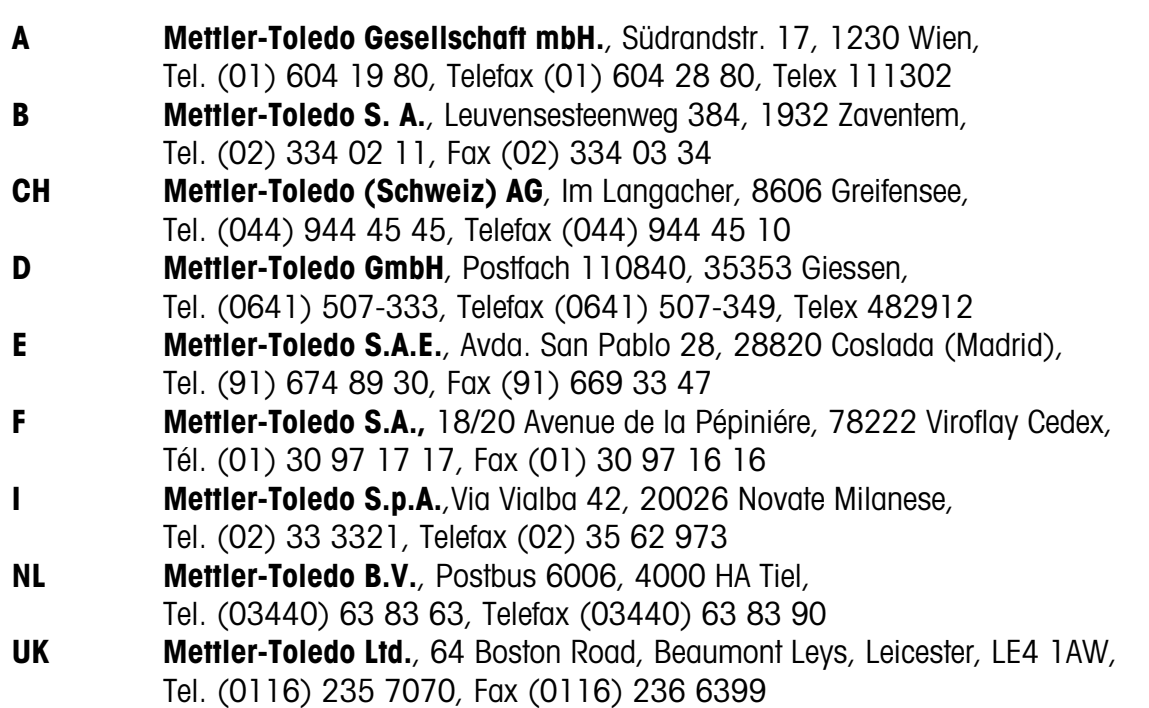